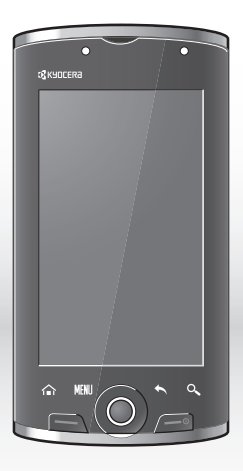

User Guide M6000 (E-56)

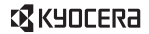

#### **E56 User Guide**

This manual is based on the production version of the Kyocera E56 phone. Software changes may have occurred after this printing. Kyocera reserves the right to make changes in technical and product specifications without prior notice. The products and equipment described in this documentation are manufactured under license from QUALCOMM Incorporated under one or more of the following U.S. patents:

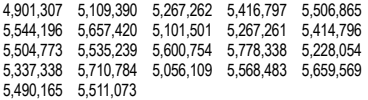

The Kyocera Communications Inc. ("KCI") products described in this manual may include copyrighted KCI and third party software stored in semiconductor memories or other media. Laws in the United States and other countries preserve for KCI and third party software providers certain exclusive rights for copyrighted software, such as the exclusive rights to distribute or reproduce the copyrighted software. Accordingly, any copyrighted software contained in the KCI products may not be modified, reverse engineered, distributed or reproduced in any manner not permitted by law.

Furthermore, the purchase of the KCI products shall not be deemed to grant—either directly or by implication, estoppel, or otherwise—any license under the copyrights, patents, or patent applications of KCI or any third party software provider, except for the normal, non-exclusive royalty-free license to use that arises by operation of law in the sale of a product.

Kyocera is a registered trademark of Kyocera Corporation. QUALCOMM is a registered trademark of QUALCOMM Incorporated.

Bluetooth trademarks are owned by Bluetooth SIG, Inc. and used by Kyocera Communications Inc. under license.

All other trademarks are the property of their respective owners.

Copyright © 2009 Kyocera Wireless Corp. All rights reserved. Ringer Tones Copyright © 2000-2009 Kyocera Wireless Corp.

#### **FCC Notice**

This device complies with part 15 of the FCC rules. Operation is subject to the following two conditions: (1) This device may not cause harmful interference, and (2) This device must accept any interference received, including interference that may cause undesired operation. To maintain compliance with FCC RF exposure guidelines, if you wear a handset on your body, use the Kyocera Communications Inc. (KCI) supplied and approved accessory designed for this product. Using accessories that are not supplied or approved by KCI may violate FCC RF exposure guidelines.

Other accessories used with this device for body-worn operations must not contain any metallic components and must provide at least 22 mm separation distance including the antenna and the user's body.

#### **THIS MODEL PHONE MEETS THE GOVERNMENT'S REQUIREMENTS FOR EXPOSURE TO RADIO WAVES.**

Your wireless phone is a radio transmitter and receiver. It is designed and manufactured to not exceed the emission limits for exposure to radio frequency (RF) energy set by the Federal Communications Commission of the U.S. Government. These limits are part of comprehensive guidelines and establish permitted levels of RF energy for the general population. The guidelines are based on standards that were developed by independent scientific organizations through periodic and thorough evaluation of scientific studies. The standards include a substantial safety margin designed to assure the safety of all persons, regardless of age and health.

The exposure standard for wireless mobile phones employs a unit of measurement known as the Specific Absorption Rate, or SAR. The SAR limit set by the FCC is 1.6 W/kg.\*

Tests for SAR are conducted using standard operating positions specified by the FCC with the phone transmitting at its highest certified power level in all tested frequency bands.

Although the SAR is determined at the highest certified power level, the actual SAR level of the phone while operating can be well below the maximum value. This is because the phone is designed to operate at multiple power levels so as to use only the power required to reach the network. In general, the closer you are to a wireless base station antenna, the lower the power output.

Before a phone model is available for sale to the public, it must be tested and certified by the FCC that it does not exceed the limit established by the government-adopted requirement for safe exposure. The tests are performed in positions and locations (e.g., at the ear and worn on the body) as required by the FCC for each model.

Body-worn measurements differ among phone models, depending upon availability of accessories and FCC requirements. While there may be differences between the SAR levels of various phones and at various positions, they all meet the government requirement for safe exposure.

The FCC has granted an Equipment Authorization for this model phone with all reported SAR levels evaluated as in compliance with the FCC RF emission quidelines. SAR information on this model phone is on file with the FCC and can be found under the Display Grant section **www.fcc.gov/oet/ea** after searching on the FCC ID: V65M6000.

Additional information on SAR can be found on the Cellular Telecommunications and Internet Association (CTIA) web-site at **www.ctia.org**.

\* In the United States and Canada, the SAR limit for mobile phones used by the public is 1.6 watts/kg (W/kg) averaged over one gram of tissue. The standard incorporates a substantial margin of safety to give additional protection for the public and to account for any variations in measurements.

#### **Bluetooth® Certification**

For information about E56 Bluetooth Certification, visit the Bluetooth Qualification Program Web site at **www.bluetooth.org/tpg/listings.cfm**.

#### **Caution**

The user is cautioned that changes or modifications not expressly approved by the party responsible for compliance could void the warranty and user's authority to operate the equipment.

#### **Optimize your Phone's Performance**

Use the instructions in this guide to learn how to optimize the performance and life of your phone and battery.

#### **Air Bags**

If you have an air bag, DO NOT place installed or portable phone equipment or other objects over the air bag or in the air bag deployment area. If equipment is not properly installed, you and your passengers risk serious injury.

#### **Medical devices**

**Pacemakers**—Warning to pacemaker wearers: Wireless phones, when in the 'on' position, have been shown to interfere with pacemakers. The phone should be kept at least six (6) inches away from the pacemaker to reduce risk.

The Health Industry Manufacturers Association and the wireless technology research community recommend that you follow these guidelines to minimize the potential for interference.

- Always keep the phone at least six inches (15 centimeters) away from your pacemaker when the phone is turned on.
- Do not carry your phone near your heart.
- Use the ear opposite the pacemaker.
- If you have any reason to suspect that interference is taking place, turn off your phone immediately.

**Hearing aids**—Some digital wireless phones may interfere with hearing aids. In the event of such interference, you may want to consult your service provider or call the customer service line to discuss alternatives.

**Other medical devices**—If you use any other personal medical device, consult the manufacturer of the device to determine if it is adequately shielded from external RF energy. Your physician may be able to help you obtain this information.

**In health care facilities**—Turn your phone off in health care facilities when instructed. Hospitals and health care facilities may be using equipment that is sensitive to external RF energy.

#### **Potentially unsafe areas**

**Posted facilities**—Turn your phone off in any facility when posted notices require you to do so.

**Aircraft**—FCC regulations prohibit using your phone on a plane that is in the air. Turn your phone off or switch it to Airplane Mode before boarding aircraft.

**Vehicles**—RF signals may affect improperly installed or inadequately shielded electronic systems in motor vehicles. Check with the manufacturer of the device to determine if it is adequately shielded from external RF energy.

**Blasting areas**—Turn off your phone where blasting is in progress. Observe restrictions, and follow any regulations or rules.

**Potentially explosive atmospheres**—Turn off your phone when you are in any area with a potentially explosive atmosphere. Obey all signs and instructions. Sparks in such areas could cause an explosion or fire, resulting in bodily injury or death. Areas with a potentially explosive atmosphere are often, but not always, clearly marked.

They include:

- fueling areas such as gas stations
- below deck on boats
- transfer or storage facilities for fuel or chemicals
- vehicles using liquefied petroleum gas, such as propane or butane
- areas where the air contains chemicals or particles such as grain, dust, or metal powders
- any other area where you would normally be advised to turn off your vehicle engine

#### **Use with care**

Use only in normal position (to ear). Avoid dropping, hitting, bending, or sitting on the phone.

#### **Avoid magnetic environments**

Keep the phone away from magnets which can cause improper functioning of the phone.

#### **Keep your phone dry**

Keep the phone dry. Damage can result if the phone gets wet. Water damage is not covered under warranty.

#### **Resetting the phone**

If the screen seems frozen and the keypad does not respond to key presses, reset the phone by completing the following steps:

- 1. Remove the battery cover.
- 2. Remove and replace the battery.

If the problem persists, return the phone to the dealer for service.

#### **Accessories**

Use only Kyocera-approved accessories with Kyocera phones. Use of any unauthorized accessories may be dangerous and will void the phone warranty if said accessories cause damage or a defect to the phone.

#### **Radio Frequency (RF) energy**

Your telephone is a radio transmitter and receiver. When it is on, it receives and sends out RF energy. Your service provider's network controls the power of the RF signal. This power level can range from 0.006 to 0.6 watts.

In August 1996, the U.S. Federal Communications Commission (FCC) adopted RF exposure guidelines with safety levels for hand-held wireless phones. These guidelines are consistent with the safety standards previously set by both U.S. and international standards bodies in the following reports:

- ANSI C95.1 (American National Standards Institute, 1992)
- NCRP Report 86 (National Council on Radiation Protection and Measurements, 1986)
- ICNIRP (International Commission on Non-Ionizing Radiation Protection, 1996)

Your phone complies with the standards set by these reports and the FCC guidelines.

#### **E911 mandates**

Where service is available, this handset complies with the Phase I and Phase II E911 Mandates issued by the FCC.

#### **Hearing Aid Compatibility (HAC) with Mobile Phones**

Some mobile phones and hearing devices (hearing aids and cochlear implants), when used together, result in buzzing, humming, or whining noises detected by the user.

Some hearing devices are more immune than others to this interference noise, and phones also vary in the amount of interference they generate.

The wireless telephone industry has developed ratings for some of their mobile phones, to assist hearing device users in finding phones that may be compatible with their hearing devices. Not all phones have been rated.

Phones that are rated have the rating on their box or a label on the box. The ratings are not guarantees and results will vary depending on the user's hearing device and hearing loss. If your hearing device happens to be vulnerable to interference, you may not be able to use a rated phone successfully. Trying out the phone with your hearing device is the best way to evaluate it for your personal needs.

**M-Ratings**—Phones rated M3 or M4 meet FCC requirements and are likely to generate less interference to hearing devices than phones that are not labeled. M4 is the better/higher of the two ratings.

**T-Ratings**—Phones rated T3 or T4 meet FCC requirements and are likely to be more usable with a hearing device's telecoil ("T Switch" or "Telephone Switch") than unrated phones. T4 is the better/higher of the two ratings. (Note that not all hearing devices have telecoils in them.)

Hearing devices may also be measured for immunity to this type of interference. Your hearing device manufacturer or hearing health professional may help you choose the proper rating for your mobile phone. The more immune your hearing aid is, the less likely you are to experience interference noise from mobile phones.

For more information about hearing aid compatibility, visit the FCC's Consumer & Governmental Affairs Bureau Web site at **www.fcc.gov/cgb/dro**.

**Kyocera Communications Inc. www.kyocera-wireless.com** To purchase accessories, visit **www.kyocera-wireless.com/store**

# **Table of Contents**

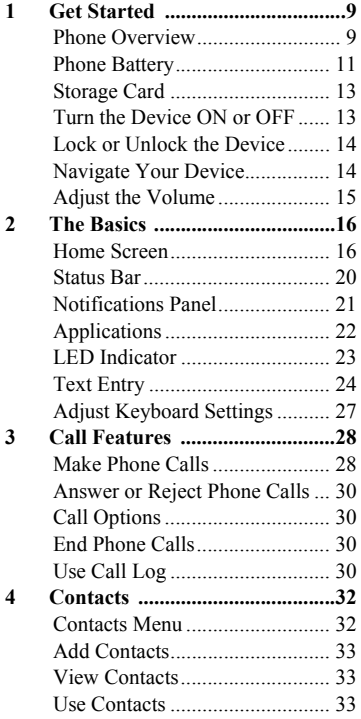

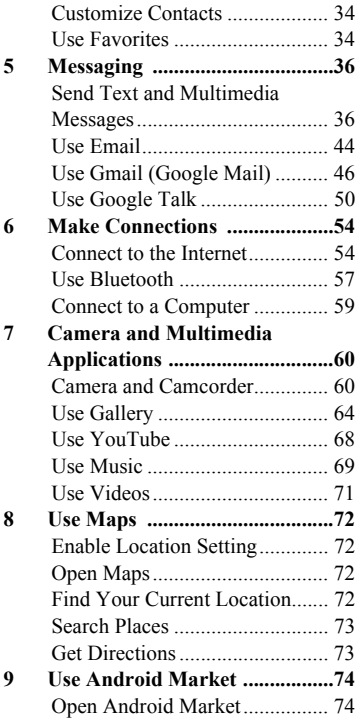

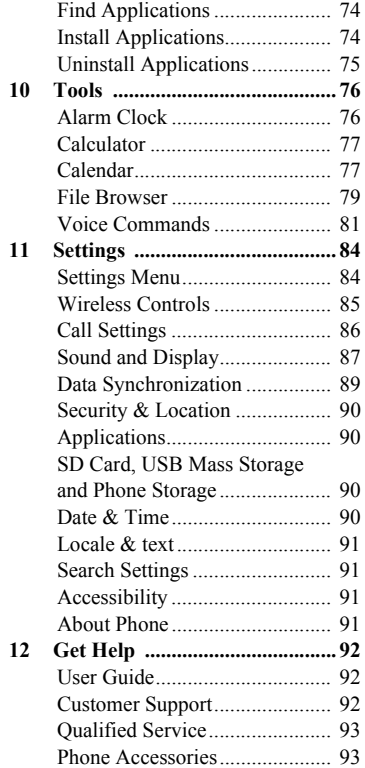

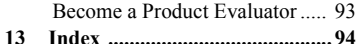

# <span id="page-8-0"></span>**1 Get Started**

# <span id="page-8-1"></span>**Phone Overview**

#### Front Panel

- **1. Light sensor**
- **2. Touch screen**
- **3. Home**
	- Touch to return to the Home screen.
	- Touch and hold to open the recently-used window.
- **4. Menu**: Touch to open the menu of the current screen or application.

#### **5. Send**

- Press to make or answer a call.
- Press to display the call log screen.
- Press to launch the voice recognition application.

#### **6. Trackball**

- Roll to highlight items on screen.
- Press to select an item.

#### **7. End**

- Press and hold to turn the device on or off.
- Press to lock or unlock the touch screen.
- During a call, press to end or reject a call.

#### **8. Back**

- Touch to return or close the previous screen or dialog box.
- Touch and hold to return to the main screen of the current application.
- **9. Search:** Touch to activate Search. See ["Use the Search key" on page 14.](#page-13-2)
- **10. LED Indicator**: See ["LED Indicator" on page 23](#page-22-1).

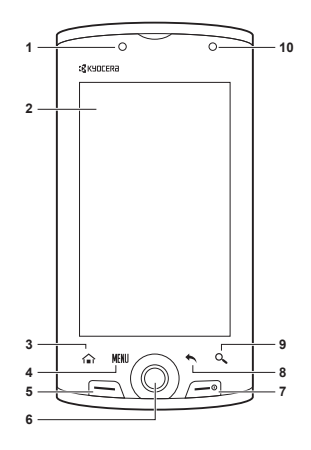

### Back and Side Panels

- **1. Speaker**
- **2. Camera lens**
- **3. Memory card slot**: Insert a storage card into the slot to increase device memory. See ["Storage Card" on](#page-12-0)  [page 13.](#page-12-0)
- **4. Back cover**
- **5. Camera** key
	- Press and hold to activate camera mode.
	- In Camera mode, press to capture photos or videos. See ["Camera and Camcorder" on](#page-59-2)  [page](#page-59-2) 60.
- **6. Strap holder**
- **7. Earphone jack (3.5mm)**
- **8. Volume**: Press up to raise or press down to lower ringer, in-call or media volume. See ["Adjust the](#page-14-0)  [Volume" on page 15.](#page-14-0)
- **9. USB connector**
	- Connect the AC adapter to charge the battery.
	- Connect the USB cable to transfer files to and from a computer.
- **10. Back cover latch**: Press to release latch and remove the back cover.

#### **11. Microphone**

**Warning:** Inserting an accessory into the incorrect jack will damage the phone.

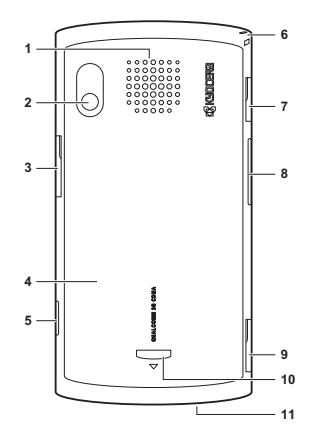

# <span id="page-10-0"></span>**Phone Battery**

### Install the Battery

- 1. Hold the phone face down.
- 2. Using your thumbnail, press and hold the latch to release lock then slide the back cover down to remove.
- 3. Insert the battery with the metal contacts facing those on the device.
- 4. To replace the back cover, align then slide the back cover until it snaps into place.

### Remove the Battery

- 1. Make sure the device is turned off.
- 2. Remove the back cover.
- 3. Insert your finger into the grip then lift to remove the battery.

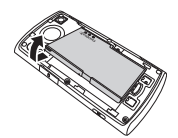

 $\sim$ 

**QUALCOMM 3G CDMA**

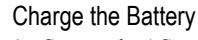

1. Connect the AC adapter to the USB connector on the side of the device.

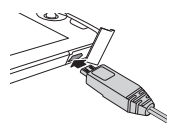

2. Plug the adapter into a wall outlet.

The LED indicator and the battery icon in the upper-right corner of the screen indicate the battery status:

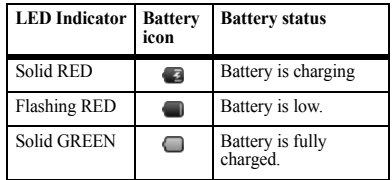

You must have at least a partial charge in the battery to make or receive calls. You can safely recharge the battery at any time, even if it has a partial charge.

#### **Warning:**

- Do not remove the battery while it is charging.
- Always remove the AC adapter from the wall outlet first before removing the USB cable from the device.

### Battery Safety Guidelines

- Do not disassemble or open the battery.
- Do not crush, bend, deform, puncture, or shred the battery.
- Do not attempt to insert foreign objects into the battery.
- Do not immerse the battery or expose it to water or other liquids. Even if a battery appears to dry out and operate normally, internal parts can slowly corrode and pose a safety hazard.
- Always keep the battery between 15  $\degree$ C and 25 °C (59 °F and 77 °F). Do not expose the battery to extremes of temperature (heat or cold), fire, or other hazards such as a cooking surface, iron, or radiator.
- Never use any damaged battery.
- Only use the battery for its intended phone.
- Only use the battery with a qualified charger. Use of an unqualified battery charger may present a risk of fire, explosion, leakage, or other hazard. If you are unsure about whether a charger is qualified, contact customer support.
- Do not short-circuit the battery or allow metallic conductive objects—such as keys, coins, or jewelry—to contact the battery's terminals.
- Replace the battery only with another qualified battery. Use of an unqualified battery may present a risk of fire, explosion, leakage, or other hazard. If you are unsure about whether a replacement battery is compatible, contact customer support.
- Promptly dispose of used batteries in accordance with local regulations and recycle if possible. Do not dispose as household waste.
- Supervise all battery usage by children.
- Avoid dropping the phone or battery. If the phone or battery is dropped, especially on a hard surface, an internal short-circuit can occur and pose a safety hazard. If you suspect battery damage, take it to a service center for inspection.
- Improper battery use may result in a fire, explosion, or other hazard.

### Common Causes of Battery Drain

- Playing games or using the Web.
- Keeping backlighting on.
- Operating when far away from a base station or cell site.
- Using data cables or accessories.
- Operating when no service is available, or service is available intermittently.
- High earpiece and ringer volume settings.
- Repeating sound, vibration, or lighted alerts.

## <span id="page-12-0"></span>**Storage Card**

You can use a compatible microSD<sup>®</sup> card for more storage space to save your photos, videos, and other files.

### Install the Storage Card

- 1. Open the storage card slot cover.
- 2. Insert the microSD $^{\circledR}$ card into the slot with the metal contacts facing the back of the device.

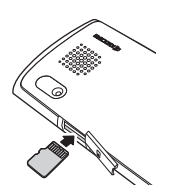

3. Push the microSD<sup>®</sup> card until it snaps into place.

### Remove the Storage Card

- 1. Open the storage card slot cover.
- 2. Push the micro $SD^{\circledR}$  card into the slot to eject card.

# <span id="page-12-1"></span>**Turn the Device ON or OFF**

### Turn the Device ON

To turn the device on, press and hold the **End**  key.

### Turn the Device OFF

- 1. Press and hold the **End** key. The phone options window appears.
- 2. Touch **Power off** to turn the device off.

#### Set Device to Silent Mode

- 1. Press and hold the **End** key. The phone options window appears.
- 2. Touch **Silent mode**. The silent mode icon appears on the status bar.

To undo silent mode, repeat the above steps.

### Set Device to Airplane Mode

- 1. Press and hold the **End** key. The phone options window appears.
- 2. Touch **Airplane mode**. The airplane mode icon appears on the status bar.

To undo airplane mode, repeat the above steps.

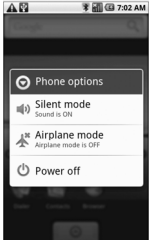

# <span id="page-13-0"></span>**Lock or Unlock the Device**

To avoid the screen from accidentally being touched, lock the touch screen.

### Lock the Touch Screen

Press the **End** key to lock the touch screen. The backlight turns off.

### Unlock the Touch Screen

Press the **End** key, then slide the triangle to the right to unlock the touch screen.

# <span id="page-13-1"></span>**Navigate Your Device**

### Use the Touch Panel

- **Touch:** Touch the screen panel with your finger to highlight or select an item on screen.
- **Touch and Hold:** Touch and hold an item to open its options windows.
- **Drag:** Touch and hold an item then drag your finger to move the item.
- **Slide or swipe:** Touch and drag your finger across the screen to scroll or view more items.
- **Change Orientation:** By default, the screen orientation, from portrait to landscape, is automatically changed by turning the phone sideways. See ["Enable](#page-88-1)  [Orientation" on page 89.](#page-88-1)

### Use the Trackball

- Roll the trackball up, down, left, or right to highlight items on screen.
- Press the trackball to confirm a selection or open more windows.

### <span id="page-13-2"></span>Use the Search key

Use the Search function to search information, such as Contacts, Videos, and others on your device or on the Internet.

1. Touch **Search**. The Quick Search Box is highlighted.

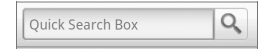

- 2. Enter the information you want to search. As you type, matching information from your device is displayed on screen.
- 3. To select a matched item, touch the item. To browse the Internet using Google™ search, touch  $\boxed{\mathbb{Q}}$ .

## <span id="page-14-0"></span>**Adjust the Volume**

Your device has 4 adjustable volumes:

- **Ringer volume:** Volume level of phone ring and other alert sounds.
- **Media volume:** Volume level when playing media files.
- **In-call volume:** Volume level of phone conversation.

You can adjust the ringer volume from the Home screen, the media volume while playing music or videos, and the in-call volume during a phone call. To adjust the volume, press the **Volume** key up or down.

# <span id="page-15-0"></span>**2 The Basics**

## <span id="page-15-1"></span>**Home Screen**

The Home screen is the starting point for all applications. You can access applications, view call notifications and battery or connection status.

- 1. **Status Bar**
	- Displays notification and phone status icons.
	- Touch and hold to display the device date.
	- Slide down to display the notifications panel.
- 2. **Google or Quick Search Bar**: Allows users to enter text for a quick search in the device or browse in the Internet.
- 3. **Main Home Screen**
	- Displays shortcut icons.
	- Touch an icon to open the application.
- 4. **Applications Tab:** Slide upwards to display a list of applications installed in the device.

**Note:** From any application screen, touch **Home** to go back to the Home screen.

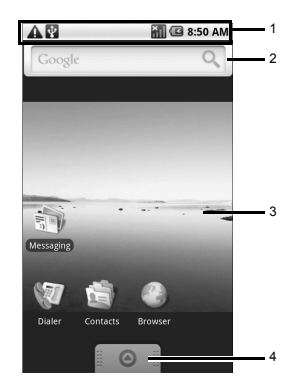

### Extended Home Screen

From the Home screen, slide your finger horizontally across the screen to view the left or right extended Home screen.

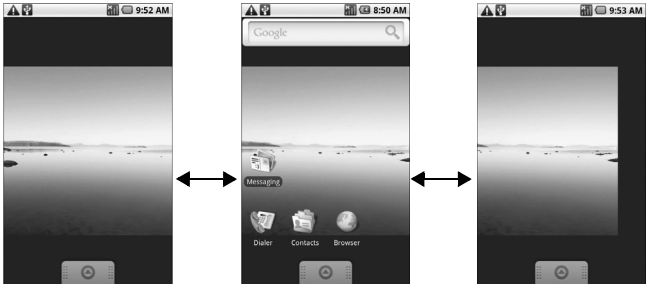

Left Extended Home Screen Main Home Screen Right Extended Home Screen

#### Customize the Home Screen

Use Menu to Customize the Home Screen

- 1. Touch **Home** > **Menu**.
- 2. Touch one of the following:
	- **Add**: Select to add items to the Home screen. See ["Add an Item" on page](#page-17-0) 18.
	- **Wallpaper**: Select to change the wallpaper. See "Change the Wallpaper" [on page](#page-17-1) 18.
	- **Search**: Select to search for files, folders, contacts, and other information on your device or on the web.
	- **Notifications**: Select to display the notifications panel. See ["Notifications](#page-20-0)

[Panel" on page](#page-20-0) 21.

• **Settings**: Select to open the Settings screen. See ["Settings Menu" on page](#page-83-2) 84.

Reposition an Item

- 1. Touch and hold the item that you want to reposition. The item becomes moveable.
- 2. Drag the item to the desired location.
- 3. Release your finger to finalize repositioning.

**Note:** To reposition the item to the extended Home screen, drag the item to the edge of the screen until the Home screen extends. Then release your finger to reposition the item to your desired location.

<span id="page-17-0"></span>Add an Item

- 1. Touch **Home** > **Menu**, then touch **Add**. The **Add to Home** screen appears.
- 2. Select the type of item you want to add:
	- **Shortcuts:** Select to add a shortcut to an application, a bookmarked web page, or a music playlist.
	- **Cox Clips:** Select to add a tool such as the clock, calendar, or the music bar.
	- **Folders:** Select to add a folder to organize your home screen items. See ["Create a Folder" on page](#page-17-2) 18.
	- **Wallpapers:** Select to change the wallpaper of the Home screen. See ["Change the Wallpaper" on page](#page-17-1) 18.

Remove an Item

- 1. Touch and hold the item that you want to remove. The item becomes moveable and the applications tab icon changes into .
- 2. Drag the item to  $\boxed{\mathbf{m}}$ .
- 3. When the item and the icon turns red, release your finger.

<span id="page-17-1"></span>Change the Wallpaper

- 1. Touch **Home** > **Menu**, then touch **Wallpaper**.
- 2. Touch either of the following:
	- **Pictures**: Select to use saved or captured pictures on your device. You can crop the picture before setting it as wallpaper. See ["Crop Pictures" on page](#page-64-0) 65.
	- **Wallpaper gallery**: Select to use preset wallpapers that came with your device.
- 3. Touch **Save** or **Set wallpaper**.

#### <span id="page-17-2"></span>Create a Folder

- 1. Touch **Home** > **Menu**, then touch **Add** > **Folders**.
- 2. On the **Select folder** screen, touch:
	- **New folder**: Select to create a new folder with no items inside.
	- **All contacts**: Select to create a Contacts folder.
	- **Contacts with phone numbers**: Select to create a folder of Contacts that have phone numbers.
	- **Starred contacts**: Select to create a folder of Favorite Contacts.

#### **Rename the folder**

- 1. Touch the folder to open it.
- 2. Touch and hold the title bar of the folder. The **Rename folder** screen appears.
- 3. Enter the desired folder name.
- 4. Touch **OK** when done.

#### **Add items on the Home screen to the folder**

- 1. Touch and hold the item. The item becomes moveable.
- 2. Drag the item to the folder.

#### **Access items inside the folder**

- 1. Touch the folder to open it.
- 2. Touch the icon of the application you want to access.

#### **Remove an item or the folder**

Follow the same procedures in "Remove an Item" earlier in this chapter.

## <span id="page-19-0"></span>**Status Bar**

The status bar, which appears on top of the screen, displays information such as time, notifications, and device status.

### Notification and Status Icons

These icons may appear on the status bar of your device.

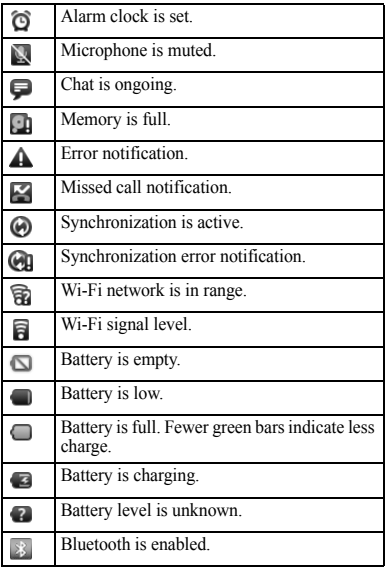

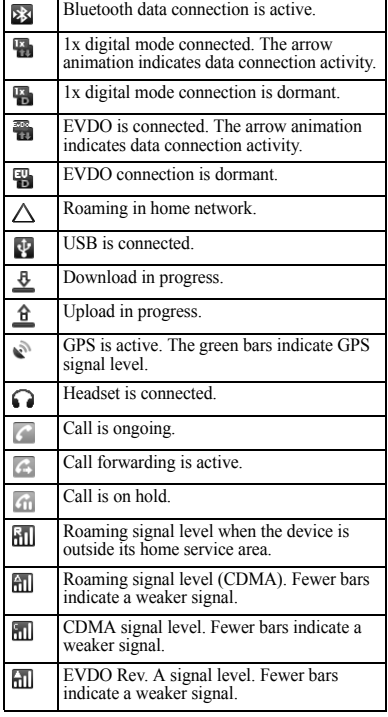

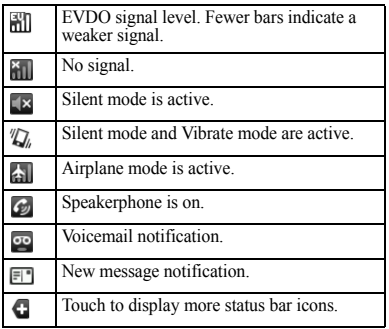

## <span id="page-20-0"></span>**Notifications Panel**

Notification icons indicate the arrival of new messages or calls, the establishment of a USB connection, reminders of calendar events, alarms, and other information. Open the notifications panel to read the detail of the notification and open the related applications.

#### **Open the notifications panel**

Touch and hold the status bar, then slide downwards to open the notifications panel.

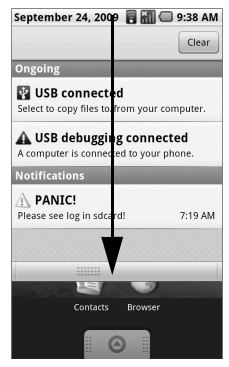

- Touch the notification to open the related application.
- Touch **Clear** to clear all notifications

#### **Close the notifications panel**

Touch and hold the bottom bar of the notifications panel, then slide upwards to close it.

# <span id="page-21-0"></span>**Applications**

The applications tab contains pre-installed and downloaded applications. The following table shows the applications that come with your device.

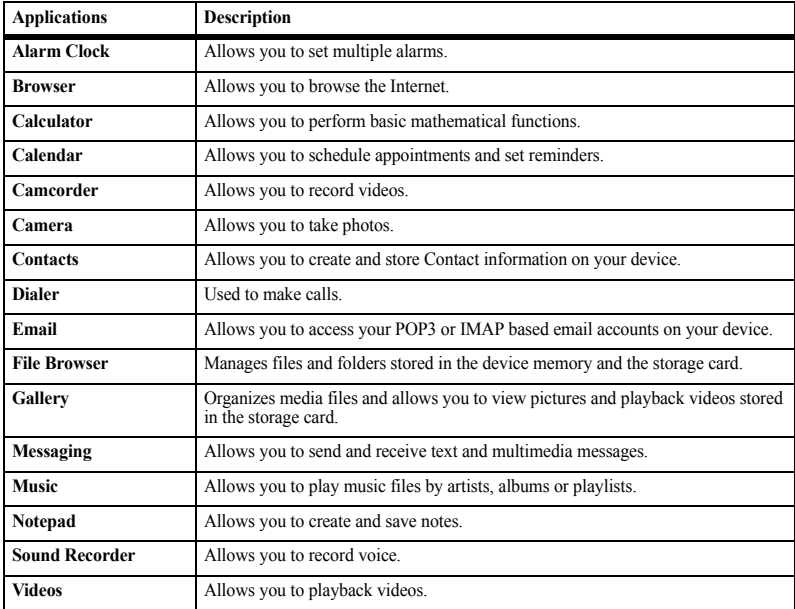

**Note:** The menu items on your phone can change depending on the options provided by your service provider. Check with your service provider.

### Applications Tab

Open the Applications Tab

- 1. Touch **Home**.
- 2. Slide the applications tab  $\Box$   $\Box$  upwards to open.

Close the Applications Tab

Slide the applications tab  $\Box$  downwards to close the tab.

### Recently-Used Applications

1. Touch and hold **Home** to open the recently-used applications window.

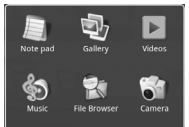

The last 6 used applications are displayed.

2. Touch an application icon to open it.

# <span id="page-22-1"></span><span id="page-22-0"></span>**LED Indicator**

The LED indicator provides various status information.

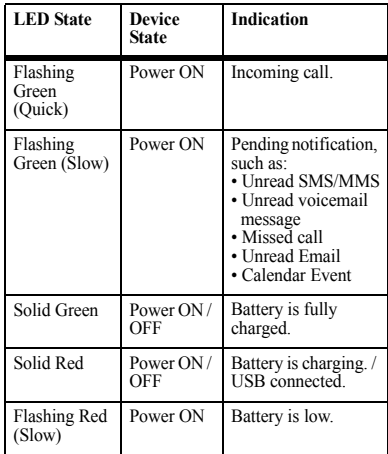

# <span id="page-23-0"></span>**Text Entry**

When you open an application that requires text or numeric entry, you can enter information using the on-screen keyboard.

Your device has the following on-screen keyboards: **QWERTY**, **Numeric & Symbol**, and **Phone Keypad**. The keyboard that is displayed depends on the type of information required.

### QWERTY Keyboard

The QWERTY keyboard is activated whenever an alphanumeric entry is required. The keyboard layout looks similar to a computer keyboard.

- **1. Text entry field**
- **2. Upper case key**
	- Touch once to type an upper case letter.
	- Touch again to enable Caps lock.
- **3. Hide keyboard key**
- **4. Switch to Numeric & Symbol keyboard key**
- **5. QWERTY keyboard**

Use the QWERTY Keyboard

- 1. Touch the text entry field to display the keyboard.
- 2. Touch the keys to type letters.

Other keyboard functions:

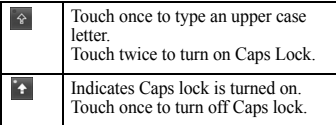

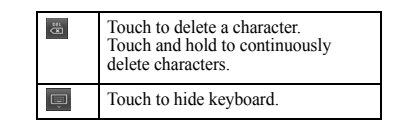

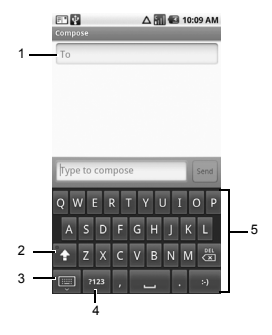

The following keys may appear on the QWERTY keyboard depending on the current application.

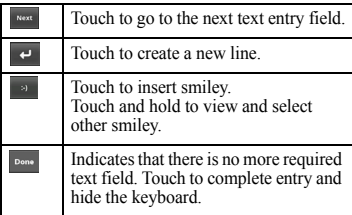

### Numbers & Symbols Keyboard

Use the Numbers  $\&$ Symbols keyboard to enter numbers and symbols.

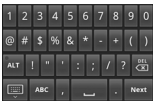

Use the Numbers & Symbols Keyboard

- 1. Touch the text entry field to display the QWERTY keyboard.
- 2. Touch  $\frac{1}{2}$  to change keyboard to Numbers & Symbols.
- 3. Touch the keys to type numbers and symbols.

Other keyboard functions:

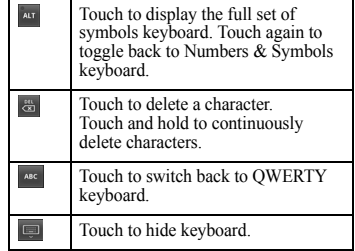

The following keys may appear on the QWERTY keyboard depending on the current application.

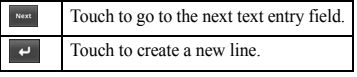

### Phone Keypad

The Phone keypad is activated when a numeric entry, such as a phone number, is required.

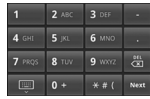

#### Use the Phone Keypad

- 1. Touch the text entry field to display the Phone keypad.
- 2. Touch the keys to enter numbers.

Other keyboard functions:

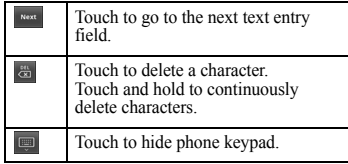

### Use Landscape Keyboard

For added convenience, you can turn the phone sideways to switch to a landscape keyboard. This brings out a wider keyboard and allows you to type by using two thumbs.

**Note:** To use this feature, ensure that the **Orientation** box is checked in **Home > Menu > Settings > Sound & display**.

#### Input Method

From applications that require text entry, such as Messaging, use the copy and paste functions to copy and paste text from one application to another.

- 1. Open the application that you want to copy text from.
- 2. Touch and hold the text body to display the options menu.
- 3. Touch **Copy text** to copy the text.
- 4. Open the application that you want to paste the text to.
- 5. Touch and hold the text box where you want to paste the text.
- 6. Touch **Paste**.

#### Copy Text from Web Page

- 1. When viewing a web page, touch **Menu** > **More** > **Select text**.
- 2. Touch and drag your finger to highlight the text that you want to copy.
- 3. Lift your finger to copy the highlighted text to the clipboard.
- 4. Open the application that you want to paste the selected text to.
- 5. Touch and hold the text box where you want to paste the text.
- 6. Touch **Paste**.

#### Copy a URL

- 1. To copy a URL, touch and hold the URL to display the options menu.
- 2. Touch **Copy link URL**.
- 3. Open the application that you want to paste the URL to.
- 4. Touch and hold the text box where you want to paste the URL.
- 5. Touch **Paste**.

# <span id="page-26-0"></span>**Adjust Keyboard Settings**

To adjust the keyboard settings, touch **Home > Menu > Settings > Locale & text**.

### Locale and Text

**Select locale**: Select to change the language and region option.

### Text Settings

Keyboard Settings

- **Vibrate on keypress**: Check to activate vibration when a key or a menu is touched.
- **Sound on keypress**: Check to activate clicking sound when a key or a menu is touched.
- **Auto-capitalization**: Check to automatically set the first letter of a sentence in upper case.

Word Suggestion Settings

- **Quick fixes**: Check to allow dictionary to automatically correct mistyped words.
- **Show suggestions**: Check to display suggested words as you type.
- **Auto-complete**: Check to enter a highlighted word automatically if a space or punctuation is typed.

User Dictionary

Select to add user preset words to the dictionary.

#### **Add Words in the Dictionary**

- 1. From the Locale & text screen, touch **User Dictionary** > **Menu > Add**.
- 2. Type the word you want to add, then touch **OK**.

#### **Customize Words in the Dictionary**

- 1. From the Locale & text screen, touch **User Dictionary**.
- 2. Touch the word you want to customize, and a pop up window appears.
- 3. Do one of the following:
	- To edit the word, touch **Edit**.
	- To delete the word from the dictionary, touch **Delete**.

## <span id="page-27-1"></span><span id="page-27-0"></span>**Make Phone Calls**

Use the Dialer to make phone calls.

#### Use the Dialer

To open the Dialer, do one of the following:

- Touch **Home**, open the Applications tab, then touch **Dialer**.
- Press the **Send** key, then touch the **Dialer** tab.

The **Dialer** screen is shown on the right:

- 1. Page tabs
- 2. **Call** tab: Touch to make a phone call.
- 3. **Backspace**: Touch to delete a number.

#### Call Using a Number

- 1. On the **Dialer** screen, touch the keypad to enter number.
- 2. Press the **Send** key or touch the **Call** tab.

**Note:** To save the dialed number to Contacts, touch **Menu** > **Add to contacts**.

Call a Number from Call Log

- 1. On the **Dialer** screen, touch the **Call log** tab.
- 2. Touch a name or number from the list.
- 3. Press the **Send** key.

#### **MII** 310:28 AM AB 1  $2$   $\rightarrow$  3 022-989-6534  $\left| \leftarrow \right|$  3 3  $\frac{2}{ABC}$  $\sigma$ DEF  $\overline{4}$  $\frac{5}{1}$  $6\overline{6}$  $GHI$ **MNO** 7 8 9 PQRS TUV WXYZ  $\frac{0}{+}$  $#$

#### Call a Contact

- 1. On the **Dialer** screen, touch the **Contacts** tab.
- 2. Touch desired contact.
- 3. Press the **Send** key.

#### Call a Favorite Contact

- 1. On the **Dialer** screen, touch the **Favorites** tab.
- 2. Touch desired favorite contact.
- 3. Press the **Send** key.

Call a Number with Pause

Use the Pause function to send DTMF tones from your phone. Your phone supports two types of pauses:

- **Hard Pause**: Add a hard pause to indicate that the succeeding numbers are DTMF tones. For every hard pause, a message appears to confirm whether to send the tones.
- **2-sec Pause**: This is a 2-second interval in sending DTMF tones. To increase the interval, add a succession of 2-sec pause. For example, to have an interval of 4 seconds, add two 2-sec pause.
- 1. On the **Dialer** screen, touch the keypad to enter number to call.
- 2. To add a hard pause, touch **Menu** > **Hard Pause**. The letter **P** appears to indicate the hard pause location.
- 3. Touch the keypad again to enter number of the DTMF tone.
- 4. To add a 2-sec pause, touch **Menu** > **2-sec Pause**. The letter **T** appears to indicate the 2-sec pause location.
- 5. Touch the keypad to enter number of the DTMF tone that you want to send after the 2-sec pause.

**Note:** Repeat the above procedures to add more pauses.

6. Press the **Send** key. Your phone dials the number before the first hard pause then sends the DTMF tones upon confirmation.

#### Call a Number with Prepend

Prepend is used to add prefix numbers in front of a phone number. For example, if your contact entry is saved without an area code and you are out of town, use the prepend function to add the area code before calling the number.

- 1. On the **Dialer** screen, touch the **Call log**  tab.
- 2. Touch and hold a name or number from the list.
- 3. Touch **Prepend**.
- 4. Touch the keypad to enter the number you want to add before the phone number.
- 5. Press the **Send** key.

The following numbers can also be added to use their function:

- To call the voicemail of the person you are calling directly, dial **11 + phone number**.
- To hide your phone number from the person you are calling to, dial **67 + phone number**.

## <span id="page-29-0"></span>**Answer or Reject Phone Calls**

When a call comes in, the phone rings or vibrates and a message is displayed on screen. The phone number of the caller appears. If the caller is listed in your Contacts, the contact's name appears.

Answer a Phone Call Press the **Send** key.

Reject a Phone Call Press the **End** key.

Speak Incoming Caller ID Your phone will speak the incoming caller ID.

- 1. Touch **Menu** > **Settings** > **Text to Speech** > **Speak incoming caller ID**.
- 2. Touch **On**.

# <span id="page-29-1"></span>**Call Options**

Other options are available during a phone call.

### Put a Call on Hold

Touch **Menu** > **Hold** to put a call on hold. Touch **Hold** again to resume the call.

Mute the Microphone Touch **Menu > Mute** to toggle between turning the microphone on or off.

#### Use the Speakerphone

Touch **Menu > Speaker** to toggle between turning the speaker on or off.

### Use In-call Touch Lock

Use the **In-call touch lock** to avoid accidentally touching the screen or the keys on your phone during a call.

To Manually Lock the Screen Touch and slide the arrow to the left.

To Unlock the Screen Touch and slide the arrow to the right.

# <span id="page-29-2"></span>**End Phone Calls**

To end a call, press the **End** key.

# <span id="page-29-3"></span>**Use Call Log**

The **Call log** tab lists all the dialed numbers, missed, and received calls.

From the Call log tab, you can call a name or number on the list, view the contact information, edit the number, or send SMS message.

- 1. Press the **Send** key, then touch the **Call log** tab.
- 2. Do one of the following:
	- Touch a name or number on the list to call.
- Touch and hold a name or number to display the options menu:
	- **Call [name/number]**: Touch to return the phone call.
	- **View contact**: Touch to view the contact information.
	- **Add to contacts**: Touch to save the number to Contacts.
	- **Edit number before call**: Touch to edit the number then call the number.
	- **Send SMS message**: Touch to send an SMS message to the name or number.
	- **Remove from call log**: Touch to delete the call information from call log.
- Touch **Menu > Clear call log** to clear the Call log.

# <span id="page-31-0"></span>**4 Contacts**

Use **Contacts** to store names, phone numbers, e-mail addresses, and other information.

To access **Contacts**:

- Touch **Home**, open the applications tab, touch **Contacts**.
- Press the **Send** key, then touch **Contacts** tab.

## <span id="page-31-1"></span>**Contacts Menu**

### My Name Card

Select this option to view or edit your personal contact information, or send your name card via Bluetooth.

- 1. From the Contacts screen, touch **Menu > My Name Card**.
- 2. Do one of the following:
	- To edit your personal information, touch **Menu > Edit.**
	- To send your name card via Bluetooth, touch **Menu > Send Name Card over BT**.

### Search

Select this option to search for names in your Contacts.

- 1. From the Contacts screen, touch **Menu > Search**.
- 2. Type the name of the contact to search. As you type, the screen displays matching contacts based on the characters you are typing.
- 3. Touch  $\boxed{\circ}$  to search.

### Display Group

Select this option to change the way Contacts are filtered and displayed on screen.

- 1. From the Contacts screen, touch **Menu > Display group**.
- 2. Touch one of the following options:
	- **All contacts**: Select to display all contacts.
	- **Contacts with phone numbers**: Select to display only the contacts with phone numbers.
	- **My Contacts:** Select to display only My Contacts.
	- **Starred contacts**: Select to display only the contacts added in Favorites.

## <span id="page-32-0"></span>**Add Contacts**

1. From the **Contacts** screen, touch **Menu > New contact**.

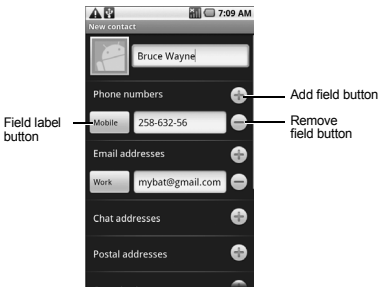

- 2. Enter the name, phone number, e-mail and other contact details.
	- To add more fields, touch the **Add field** button. To remove field, touch the **Remove field** button.
	- To change the field label, touch the **Field label** button.
	- Scroll up or down to move through the contact fields.
- 3. To save contact, do either of the following:
	- Scroll down to the bottom of the page, then touch **Done** to save.
	- Touch **Menu > Done**.

# <span id="page-32-1"></span>**View Contacts**

From the **Contacts** screen, touch the name of the contact to view contact details.

From the View Contact screen, touch **Menu** and one of the following:

- **Edit contact**: Select to edit contact. See ["Edit Contacts" on page 34.](#page-33-2)
- **Delete contact**: Select to delete contact. See ["Delete Contacts" on page 34.](#page-33-3)

# <span id="page-32-2"></span>**Use Contacts**

### Call Contacts

- 1. From the **Contacts** screen, touch and hold the contact name to open the options menu.
- 2. Touch **Call [Mobile/Home]**.

### Send SMS/MMS to Contacts

- 1. From the **Contacts** screen, touch and hold the contact name to open the options menu.
- 2. Touch **Send SMS/MMS**.
- 3. Compose your message.
	- To attach pictures, video, or audio, touch **Menu > Attach,** touch the type of file, then the file to attach.
- 4. Touch **Send**.

# <span id="page-33-0"></span>**Customize Contacts**

### <span id="page-33-2"></span>Edit Contacts

- 1. From the **Contacts** screen, touch and hold the contact name to open the options menu.
- 2. Touch **Edit contact**.
- 3. Edit the contact information.
- 4. When done, touch **Menu > Done**.

### Add Contacts to Favorites

- 1. From the **Contacts** screen, touch and hold the contact name to open the options menu.
- 2. Touch **Add to favorites**.

### <span id="page-33-3"></span>Delete Contacts

- 1. From the **Contacts** screen, touch and hold the contact name to open the options menu.
- 2. Touch **Delete Contact**.
- 3. A warning message appears, touch **OK**.

### Assign Ringtone to Contacts

- 1. From the **Contacts** screen, touch and hold the contact name to open the options menu.
- 2. Touch **Edit contact**.
- 3. Scroll down and touch **Ringtone**.
- 4. Touch either **Preloaded ringtones** or **User added ringtones**.
- 5. Touch select and playback ringtone.
- 6. Touch **OK** to assign the selected ringtone.
- 7. Touch **Done**.

#### Divert Contacts Call to Voicemail

Incoming calls from a contact can be automatically diverted to voicemail.

- 1. From the **Contacts** screen, touch and hold the contact name to open the options menu.
- 2. Touch **Edit contact**.
- 3. Scroll down and touch **Incoming calls**.
- 4. Touch **Done**.

# <span id="page-33-1"></span>**Use Favorites**

You can set frequently-called contacts as **Favorites**.

### View Favorites

To view **Favorites**, press the **Send** key, then touch **Favorites** tab.

### Call Favorites Contacts

- 1. From the **Favorites** screen, touch and hold the contact name to open the options menu.
- 2. Touch **Call Mobile** or **Call Home**.

### Send SMS/ MMS Message to Contacts

- 1. From the **Favorites** screen, touch and hold the contact name to open the options menu.
- 2. Touch **Send SMS/MMS**.
- 3. Compose your message.
	- To attach pictures, video, or audio, touch **Menu > Attach,** touch the type of file, then the file to attach.
- 4. Touch **Send**.

### Remove From Favorites

- 1. From the **Favorites** screen, touch and hold the contact name to open the options menu.
- 2. Touch **Remove from favorites**.

# <span id="page-35-0"></span>**5 Messaging**

Use **Messaging** to send and receive text (SMS) or multimedia (MMS) messages.

To access **Messaging**, touch **Home**, open the applications tab, touch **Messaging**.

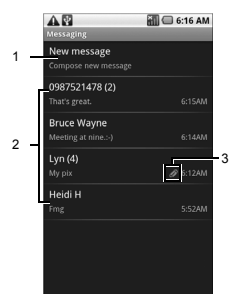

- 1. Touch to compose a new message
- Displays message threads
- 3. Multimedia message (MMS)

## <span id="page-35-1"></span>**Send Text and Multimedia Messages**

### Create a Text Message

A text message can contain numbers, text and symbols.

- 1. From the **Messaging** screen, touch **New message**.
- 2. Touch the **To** field, then type the recipient's name, number, or e-mail address. As you type the letters, numbers, or e-mail address, matching Contacts are displayed on the screen.
	- To use the desired Contact, touch the Contact.
	- To add more recipients, repeat step 2.
- 3. Touch **was**.
- 4. Type your message.
- 5. To access more features, touch **Menu** then the option:
	- **Call**: Touch to call the recipient.
	- **View Contact**: Touch to view the recipient's contact information.

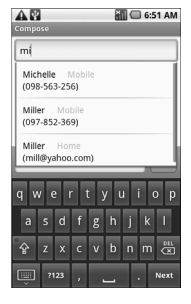
- **Insert Smiley**: Touch to open the **Insert smiley** window and touch the image to insert.
- To discard message, touch **Menu > Discard**.
- To save message as draft and close the compose message screen, touch **Menu > All threads**.
- 6. When done, touch **Send**.

## Create an MMS Message

An MMS message can contain text, numbers, symbols, subject, pictures, videos, and audio files. You can only send an MMS message to recipients with devices capable of MMS service or to email addresses.

- 1. From the **Messaging** screen, touch **New message**.
- 2. Touch the **To** field, then type the recipient's name, number, or e-mail address. As you type the letters, numbers, or e-mail address, matching Contacts are displayed on the screen.
	- To use the desired Contact, touch the Contact.
	- To add more recipients, repeat step 2.
- 3. Touch **Type to compose** to activate the keyboard.
- 4. Type your message.
- 5. To attach a file, touch **Menu > Attach**, then select one of the following:
	- **Pictures**: Touch to attach a picture.
	- **Capture picture**: Touch to capture an image to attach using the device camera.
	- **Videos**: Touch to attach a video.
	- **Capture video**: Touch to record a video to attach using the device camcorder.
	- **Audio**: Touch to attach an audio file.
	- **Record audio**: Touch to record audio to attach.
	- **Slideshow**: Touch to attach a slide.

**Note:** See ["Attach Files to Messages"](#page-37-0) below for more details.

- 6. To add a subject, touch **Menu > Add Subject**. Touch the **Subject** field, and type the subject.
- 7. To access more features, touch **Menu** then the option:
	- **Call**: Touch to call the recipient.
	- **View Contact**: Touch to view the recipient's contact information.
	- **Insert Smiley**: Touch to open the **Insert smiley** window and touch the image to insert.
	- To discard message, touch **Menu > Discard**.
	- To save message as draft and close the compose message screen, touch **Menu > All threads**.
- 8. When done, touch **Send**.

## <span id="page-37-0"></span>Attach Files to Messages

You can attach files such as pictures, videos, and audio to your messages. When files are attached to a text message, the device automatically converts the message into an MMS message.

#### Attach Pictures

- 1. From the compose message screen, touch **Menu > Attach**.
- 2. Touch **Pictures**.
- 3. Touch the thumbnail of desired picture to attach.
- 4. Do one of the following:
	- To view the attached picture, touch **View**.
	- To replace the attached picture, touch **Replace**.
	- To remove the attached picture, touch **Remove**.
- 5. Complete your message.

Capture Pictures to Attach

- 1. From the compose message screen, touch **Menu > Attach**.
- 2. Touch **Capture picture** to activate the camera.
- 3. Press the **Camera** key to capture picture.
- 4. Do one of the following:
	- To capture again, touch **RETAKE**.
	- To cancel, touch **CANCEL**.
- 5. Touch **OK** to attach the captured picture.
- 6. On the compose message screen, do one of the following:
	- To view the attached picture, touch **View**.
	- To replace the attached picture, touch **Replace**.
	- To remove the attached picture, touch **Remove**.
- 7. Complete your message.

#### Attach Videos

- 1. From the compose message screen, touch **Menu > Attach**.
- 2. Touch **Videos**.
- 3. Touch the thumbnail of desired video to attach.
- 4. On the compose message screen, do one of the following:
	- To play the attached video, touch **View**.
	- To replace the attached video, touch **Replace**.
	- To remove the attached video, touch **Remove**.
- 5. Complete your message.

Record Videos to Attach

- 1. From the compose message screen, touch **Menu > Attach**.
- 2. Touch **Capture video** to activate the camcorder.
- 3. Press the **Camera** key to start recording.
- 4. Press the **Camera** key again to stop recording.
- 5. Do one of the following:
	- To record again, touch **RETAKE**.
	- To play recorded video, touch **PLAY**.
	- To cancel, touch **CANCEL**.
- 6. Touch **OK** to attach the captured video.
- 7. On the compose message screen, do one of the following:
	- To play the attached video, touch **View**.
	- To replace the attached video, touch **Replace**.
	- To remove the attached video, touch **Remove**.
- 8. Complete your message.

Attach Audio

- 1. From the compose message screen, touch **Menu > Attach**.
- 2. Touch **Audio**.
- 3. Touch the filename to play desired audio.
- 4. Touch **OK** to attach audio.
- 5. On the compose message screen, do one of the following:
	- To play the attached audio, touch **Play**.
- To replace the attached audio, touch **Replace**.
- To remove the attached audio, touch **Remove**.
- 6. Complete your message.

#### Record Audio to Attach

- 1. From the compose message screen, touch **Menu > Attach**.
- 2. Touch **Record audio** to open the recording screen.
- 3. Touch  $\bullet$  to start recording.
- 4. Touch  $\Box$  to stop recording.
- 5. Touch  $\triangleright$  to play recording.
- 6. Touch **Use this recording** to attach recorded audio.
- 7. On the compose message screen, do one of the following:
	- To play the attached audio, touch **Play**.
	- To replace the attached audio, touch **Replace**.
	- To remove the attached audio, touch **Remove**.
- 8. Complete your message.

#### Attach Slideshow

- 1. From the compose message screen, touch **Menu > Attach**.
- 2. Touch **Slideshow**.
- 3. Touch **Slide 1** to create a slide.
- 4. Touch the **Add picture** button.
- 5. Touch the thumbnail of the desired picture to add to slideshow.

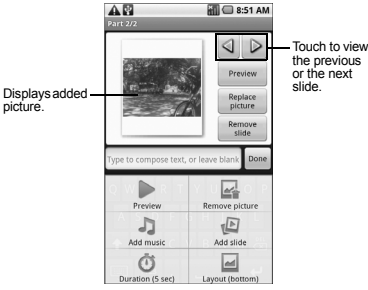

- 6. Do one of the following:
	- To add text, touch the text field and type to compose text.
	- To preview slideshow, touch **Preview**.
	- To replace a picture, touch **Replace picture**.
	- To remove a picture, touch **Remove slide**.
	- To add more slides, touch **Menu > Add slide**, then repeat step 4 to 5.
- To add background music, touch **Menu > Add music**.
- To set the duration of slideshow, touch **Menu > Duration**, then select an option.
- To change text layout, touch **Menu Layout**, then select **Text on top** or **Text on bottom**.
- 7. Touch **Done** to complete slideshow.
- 8. Complete your message.

# Handle Received Messages

When messages are received, a message is displayed briefly and a new message icon appears on the status bar.

#### Open and View Text Messages

Do one of the following to open a message:

- Touch **Home**, then touch and slide the status bar to open the Notifications panel. Touch the new message to open and read it.
- Touch **Home**, open the applications tab, then touch **Messaging**. On the message list, touch the message thread to open and read it.

## Reply to Text Messages

- 1. On the **Messaging** screen, touch the text message or message thread to open it.
- 2. Touch the text box at the bottom of the screen.
- 3. Type your message, then touch **Send**.

Reply to Text Messages with Multimedia Messages

- 1. On the **Messaging** screen, touch the text message or message thread to open it.
- 2. Touch **Menu** > **Add subject** or **Attach**. The text message automatically converts into a multimedia message.
- 3. Touch the text box at the bottom of the screen.
- 4. Type your message, then touch **Send**.

Open and View Multimedia Messages

Auto Retrieve Enabled

1. On the **Messaging** screen, touch the multimedia message to open it.

**Note:** The attachment icon  $\oslash$  indicates that the message is a multimedia message.

2. Touch **Play** to play the file.

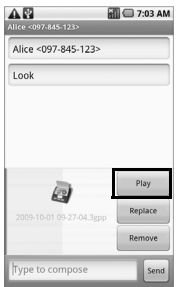

Auto Retrieve Disabled

1. On the **Messaging** screen, touch the multimedia message to open it.

**Note:** The attachment icon  $\oslash$  indicates that the message is a multimedia message.

2. Touch **Download** to download the entire message.

Reply to Multimedia Messages

1. On the **Messaging** screen, touch the multimedia message to open it.

**Note:** The attachment icon  $\oslash$  indicates that the message is a multimedia message.

- 2. To reply, touch the text box at the bottom of the screen.
- 3. Type your message, then touch **Send**.

#### Forward Messages

- 1. When viewing the received message, touch and hold on the message thread that you want to forward.
- 2. On the options menu, touch **Forward**.
- 3. On the **To** field, enter the recipient's name or number.
- 4. Touch **Send** to forward the message.

Reply with a Copy of the Message

- 1. When viewing the received message, touch and hold on the message that you want to copy.
- 2. On the options menu, touch **Copy message text**.
- 3. Touch and hold the text box to open the **Edit text** window.
- 4. Touch **Paste**.
- 5. Complete your message, then touch **Send**.

### Call Sender

When viewing the received message, touch **Menu** > **Call** to call the sender.

### View Message Information

- 1. When viewing the received message, touch and hold the message.
- 2. On the options menu, touch **View message details** to view the message type, sender and sent date and time.
- 3. Touch **OK** to close message details window.

#### Delete Messages

Delete a message in a thread

- 1. When viewing the received message, touch and hold the message.
- 2. On the options menu, touch **Delete message**.
- 3. Touch **OK** to confirm delete.

Delete a message in a thread

- 1. When viewing the received message, touch and hold the message.
- 2. Touch **Menu > Delete thread**.
- 3. Touch **OK** to confirm delete.

## Handle Attached Files

#### Play Attached Files

- 1. When viewing a received message with files attached, touch **Play** to play the file.
- 2. During playback, use the buttons to play, pause or stop playback.

### Save Attached Files

You can save the file attachment on the multimedia message to the SD card.

- 1. When viewing a received message with files attached, touch and hold the file.
- 2. On the options menu, touch **Copy attached to the SD card**.

## Message Settings

To adjust message settings, from the **Messaging** screen, touch **Menu > Settings**.

#### SMS Settings

#### Delivery Reports

Touch to enable or disable this option if you want to receive a report of the delivery status of your message.

### MMS Settings

#### Delivery Reports

Touch to enable or disable this option if you want to receive a report of the delivery status of your multimedia message.

#### Read Reports

Touch to enable or disable this option if you want to receive a report whether each recipient has read or has deleted your message without reading it.

#### Auto-retrieve

Touch to enable or disable this option if you want to automatically retrieve multimedia messages completely. When selected, the MMS header, body, and attachments are automatically downloaded to your device. If this option is disabled, only the message header is retrieved.

#### Roaming Auto-retrieve

Touch to enable or disable this option if you want to automatically retrieve multimedia messages completely while roaming.

## Notification Settings

#### Notifications

Touch to enable or disable this option if you want to receive a notification on the status bar when a new message is received.

#### Select Ringtone

This option allows you to set the ringtone when a new message is received.

- 1. Touch this option to open the Ringtones window.
- 2. Touch a ringtone to play it briefly.
- 3. Touch **OK** to select ringtone.

#### Vibrate

Touch to enable or disable this option if you want to the device to vibrate when a new message is received.

# **Use Email**

**Email** allows you to add external POP3 or IMAP email accounts from web-based email service providers such as Yahoo!™ Mail, AOL, or Hotmail.

To access **Email**, touch **Home**, open the applications tab, touch **Email**.

## Add Email Accounts

- 1. Touch **Home**, open the applications tab, then touch **Email**.
- 2. Follow the on-screen instructions, touch **Next**.
- 3. Touch the **Email address** box, then type your email address.
- 4. Touch **Next** on the keyboard.
- 5. On the **Password** box, type your password.
- 6. Touch **Done** on the keyboard.
- 7. Touch **Next** to continue. The device automatically retrieves the email settings.
- 8. Touch **Done**.

## Create Another Email Account

- 1. On the Accounts list screen, touch **Menu > Add account**.
- 2. Select the type of account: **POP3 account** or **IMAP account**.
- 3. Touch the **Email address** box, then type your email address.
- 4. Touch **Next** on the keyboard.
- 5. On the **Password** box, type your password.
- 6. Touch **Done** on the keyboard.
- 7. Touch **Next** to continue. The device automatically retrieves the email settings.
- 8. Touch **Done**.

## Compose and Send Emails

- 1. Touch **Home**, open the applications tab, then touch **Email**.
- 2. On the email account inbox, touch **Menu > Compose**.
- 3. On the **To** field, enter the recipient's email address. As you type, matching contacts appear on screen. Touch the contact or continue typing the email address.
	- To add a carbon copy (Cc) or a blind carbon copy (Bcc), touch **Menu > Add recipient**.

**Note:** To send to multiple recipients, separate the email addresses with a comma.

- 4. Enter the subject and complete your message.
- 5. Touch **Send**.

## Manage Emails

Sort Messages

- 1. On the email account inbox, touch **Menu > Sort**.
- 2. Touch one of the following options:
	- **Date (Most recent/Oldest)**: Select to sort email messages by received time.
	- **Subject (A-Z/Z-A)**: Select to alphabetically sort email messages by subject.
	- **Sender (A-Z/Z-A)**: Select to alphabetically sort email messages by sender.
	- **Size (Largest/Smallest)**: Select to sort email by file size.
- 3. Touch **OK**.

## Delete Messages

- 1. On the email account inbox, touch and hold the email you want to delete.
- 2. On the options menu, touch **Delete**.
- 3. Touch **OK** to confirm.

# Delete Email Accounts

- 1. Touch **Home**, open the applications tab, then touch **Email**.
- 2. Touch and hold the email account you want to delete.
- 3. On the options menu, touch **Delete account**.
- 4. Touch **OK** to confirm.

# Email Account Settings

- 1. Touch **Home**, open the applications tab, then touch **Email**.
- 2. Touch and hold the email account you want to edit.
- 3. On the options menu, touch **Settings**.
- 4. Touch one of the following to adjust settings:
	- **Account info**: Select to change the name, email address, password, or description.
	- **General settings**: Select to set the font size when reading emails, enable or disable signature. Touch **Signature** to enter the signature.
	- **Send & receive**: Select to set the file size limit when receiving emails, the frequency and number of emails when checking for new mail from the server.
	- **Notification settings**: Select to set email notification settings.
- 5. Touch **Back** to save your changes.

# **Use Gmail (Google Mail)**

**Gmail** or **Google Mail** (hereinafter referred to as Gmail) is the web-based email service provided by Google. Gmail comes preconfigured on your device. You can synchronize your Gmail account on your device with your Gmail account on the web.

To access **Gmail**, touch **Home**, open the applications tab, then touch **Gmail**.

# Refresh Gmail

The Inbox displays all received email messages on your Gmail account.

Touch **Menu > Refresh** to send or receive new emails and synchronize your emails with your Gmail web account.

## Create and Send Emails

- 1. From the Inbox, touch **Menu > Compose**.
- 2. On the **To** field, enter the recipient's email address. To send to multiple recipients, separate the email addresses with a comma and add as many recipients as you want.
	- To add a carbon copy (Cc) or blind carbon copy (Bcc), touch **Menu > Add Cc/Bcc**.
- 3. Enter the subject and compose your email.
- 4. Touch **Send**.

Attach Picture File to Emails

- 1. On the compose email screen, touch **Menu > Attach**.
- 2. Select the picture you want to attach.
- 3. Touch **OK**.
- 4. Complete your email.
- 5. Touch **Send**.

Remove Attached File

To remove the attachment, touch the **x** button next to the filename.

#### Add Signature to Emails

- 1. From the Inbox, touch **Menu > Settings > Signature**.
- 2. On the text box, type your signature.
- 3. Touch **OK**.

#### View Sent Messages

From the Inbox, touch **Menu > View labels > Sent**.

#### Save Email as Draft

On the compose email screen, touch the **Back** button to automatically save the email as a draft.

View Draft Emails

From the Inbox, touch **Menu > View labels > Drafts** to display your draft email messages.

## Receive and Read Emails

When new email messages are received, a message is displayed briefly and a new email message icon appears on the status bar. Email messages you send to and receive from the same recipient are grouped as message threads or conversation.

#### Open and Read Received Emails

To view emails, do one of the following:

- Touch **Home**, then slide down the status bar to open the notifications panel. Touch the new email to open and read it.
- From the Inbox, touch the email message to open and read it.

**Note:** Unread messages are bolded.

#### Reply to Sender

- 1. From the Inbox, touch to open and view the email message.
- 2. Scroll down to the end of the message thread, then touch **Reply**.
- 3. Type your reply message.
- 4. Scroll down to the end of the message, then touch **Send**.

#### Reply to All Recipients

- 1. From the Inbox, touch to open and view the email message.
- 2. Scroll down to the end of the message thread, then touch **Reply to all**.
- 3. Type your reply message.
- 4. Scroll down to the end of the message, then touch **Send**.

#### Forward Emails

- 1. From the Inbox, touch to open and view the email message.
- 2. Scroll down to the end of the message thread, then touch **Forward**.
- 3. On the **To** field, enter the recipient's email address. To send to multiple recipients, separate the email addresses with a comma and add as many recipients as you want.
- 4. Scroll down to the end of the message, then touch **Send**.

## Handle Emails

Search for Emails

You can search emails by sender, subject or label.

- 1. From the Inbox, touch **Menu > Search**.
- 2. Touch the search box, then type the words to search.
- 3. Touch **Search**.

Archive Email Messages

- 1. In the message thread, touch the email header or message.
- 2. Touch **Menu > Archive**.

Display Archived Emails From the Inbox, touch **Menu > View labels > All mail**.

Add or Remove Star on Emails

- 1. In the message thread, touch the email header or message.
- 2. Touch **Menu > Add star** or **Remove star** to add or remove star.

Mark Emails Read or Unread

- 1. In the message thread, touch the email header or message.
- 2. Touch **Menu > Mark read** or **Mark unread**. Unread messages or threads appear in bold in the Inbox.

Change Labels

- 1. In the message thread, touch the email header or message.
- 2. Touch **Menu > Change labels** to add or change the label of the conversation.

**Note:** You cannot use the device to create labels. This can only be done on Gmail's web site.

### Delete Emails

- 1. In the message thread, touch the email header or message.
- 2. Touch **Menu > Delete** to delete the email message.

Mute Emails

- 1. In the message thread, touch the email header or message.
- 2. Touch **Menu > More > Mute** to keep all future additions to the message thread out of your Inbox.

### Report Spam Emails

- 1. In the message thread, touch the email header or message.
- 2. Touch **Menu > Report spam** to report the email message as spam.

## Handle Email Message Threads

#### Open and Read Message Threads

- 1. From the Inbox, touch and hold the message thread.
- 2. Touch **Read**.

#### Archive Message Threads

- 1. From the Inbox, touch and hold the message thread.
- 2. On the options menu, touch **Archive**.

#### Display Archived Message Threads From the Inbox, touch **Menu > View labels > All Mail**.

#### Mute Message Threads

- 1. From the Inbox, touch and hold the message thread.
- 2. On the options menu, touch **Mute** to keep all future additions to the message thread out of your Inbox.

#### Mark Emails Read or Unread

- 1. From the Inbox, touch and hold the message thread.
- 2. On the options menu, touch **Mark read** or **Mark unread**. Unread messages appear in bold in the Inbox.

#### Delete Message Threads

- 1. From the Inbox, touch and hold the message thread.
- 2. On the options menu, touch **Delete**.
- 3. Touch **OK** to delete the email message.

#### Add or Remove Star on Message Threads

- 1. From the Inbox, touch and hold the message thread.
- 2. On the options menu, touch **Add star** or **Remove star** to add or remove star on the message thread.

#### Change Labels

- 1. From the Inbox, touch and hold the message thread.
- 2. On the options menu, touch **Change labels**  to add or change the label of the message thread.

**Note:** You cannot use the device to create labels. This can only be done on Gmail's web site.

#### Report Spam Message Threads

- 1. From the Inbox, touch and hold the message thread.
- 2. On the options menu, touch **Report spam**  to report the message threads as spam.

## Gmail Account Settings

- 1. From the Inbox, touch **Menu > Settings**.
- 2. Touch one of the following to change the settings:
	- **Signature**: Select to enter a signature that is added at the end of the emails.
	- **Confirm delete**: Select to show a confirmation box when you delete a message thread.
	- **Batch operations**: Select to show the batch operations features, such as: archive, delete, or apply a label to multiple emails at once.
	- **Labels**: Select to set which Gmail labels to synchronize.
	- **Email notifications**: Select to show a notification icon on the status bar when you receive a new email.
	- **Select ringtone**: Select if you want the device to ring when a new email is received. On the ringtone menu, touch a ringtone to play the tone briefly, then touch **OK** to confirm selection. Select **Silent** if you do not want the device to ring when a new email is received.
	- **Vibrate**: Select if you want the device to vibrate when a new email is received.
- 3. Touch **Back** to save your changes.

# **Use Google Talk**

**Google Talk** is the instant messaging program provided by Google. Google Talk lets you chat with other people that also have a Google account. Your Google Talk account is based on the Gmail account set on your device.

## Sign In and Chat

Touch **Home**, open the applications tab, then touch **Google Talk** to open Google Talk.

### Add New Friends

You can only add people who have a Google account.

- 1. On the Friends list screen, touch **Menu > Add friend**.
- 2. Enter the Google Talk ID or the Gmail email address of the person you want to add.
- 3. Touch **Send invitation**.

View and Accept Invitations

- 1. On the Friends list screen, touch **Menu > Invites**. The pending invitations screen lists all chat invitations that you have sent or received.
- 2. Touch a pending invitation, then touch **Accept** or **Decline**.

**Note:** When a person accepts your invitation, that invitation disappears from the pending invitation list.

Change Online Status and Message

- 1. On the Friends list screen, touch the online status icon that appears beside your name.
- 2. Touch the status that you want from the menu.
- 3. Touch the text box on the right of your online status icon, then type your desired status message.
- 4. Touch **Enter** on the on-screen keyboard.

#### Start a Chat

- 1. Touch a friend on the Friends list.
- 2. Touch the text box, then type your message.
- 3. Touch **Send**.

#### Switch Between Active Chats

You can conduct multiple chats at the same time and switch between active chats.

- 1. Either on the Friends list screen or a chat screen, touch **Menu > Switch chats**.
- 2. On the panel, touch the friend you want to chat with.

#### Close a Chat

Do one of the following:

- On the Friends list screen, touch and hold a friend. On the options menu, touch **End chat**.
- On a chat screen, touch **Menu > End chat**.

### Manage Your Friends

Friends on the friends list screen are sorted according to their online status and are listed alphabetically.

#### View Friends List

By default, only the friends that you frequently chat with are displayed on the friends list screen.

To list all your friends, touch **Menu > All friends**.

To display only the friends that you frequently chat with, touch **Menu > Most popular**.

#### Find Friends

On the Friends list screen, enter the name of your friend to filter the list and show only the friends with names matching what you have entered.

#### Block Friends

You can block friends from sending you messages. Blocked friends are removed from your friends list.

- 1. On the Friends list screen, touch and hold the name of the friend you want to block.
- 2. On the options menu, touch **Block friend**. That friend is removed from your friends list and is added to the blocked friends list.

Unblock Friends

- 1. On the Friends list screen, touch **Menu > Blocked**.
- 2. On the Blocked Friends list, touch the name of the friend you want to unblock.
- 3. Touch **OK** to confirm.

#### Pin Friends

Pin friends to ensure that they always appear on the your Most Popular friends list.

- 1. On the Friends list screen, touch and hold the name of the friend you want to pin.
- 2. On the options menu, touch **Pin friend**.

#### Unpin Friends

- 1. On the Friends list screen, touch and hold the name of the friend you want to unpin.
- 2. On the options menu, touch **Unpin friend**.

## Mobile Indicators

Check Friends' Device

You can check what device your friends use to chat in Google Talk.

- If an Android icon appears on the right of your friend's name, it indicates that your friend is using an Android phone.
- If no icon is displayed, it indicates that your friend is using a computer.

#### Display Mobile Indicator

You can choose to show a mobile indicator along with your name to let your friends know the type of mobile device you are using.

- 1. On the Friends list screen, touch **Menu > More > Settings**.
- 2. Touch **Mobile indicator**, then touch **Back**.

## Sign Out

On the Friends list screen, touch **Menu > More > Sign out** to sign out from Google Talk.

## Google Talk Settings

- 1. On the Friends list screen, touch **Menu > More > Settings**.
- 2. Touch one of the following to change the settings:
	- **IM notifications**: Select to receive a notification on the status bar when a new instant message is received.
	- **Select ringtone**: Select if you want the device to ring when a new instant message is received. On the ringtone menu, touch a ringtone to play the tone briefly, then touch **OK** to confirm selection. Select **Silent** if you do not want the device to ring when a new instant message is received.
- **Vibrate**: Select if you want the device to vibrate when a new instant message is received.
- **Automatically sign in**: Select to automatically sign in to Google Talk every time you turn on your device.

# **Connect to the Internet**

Your device can connect to the Internet using Wi-Fi connections.

## Connect via Wi-Fi

Wi-Fi provides wireless Internet connection when connected to a wireless access point within a 100-meter distance.

**Note:** The availability and range of Wi-Fi varies depending on environmental obstructions through which the signal passes.

#### Turn On Wi-Fi

- 1. Touch **Home > Menu > Settings > Wireless controls**.
- 2. Touch the **Wi-Fi** check box to turn on Wi-Fi. The device scans for available wireless networks.

Connect to a Wireless Network

- 1. Touch **Home > Menu > Settings > Wireless controls**.
- 2. Touch **Wi-Fi settings** to view the network name and security settings of available wireless networks under the Wi-Fi networks list.
- 3. Touch a Wi-Fi network to connect to.
	- If you select an open network, your device will automatically be connected.
	- If you select a network that is secured with WPA or WEP, enter the WPA or WEP key, then touch **Connect**.

**Note:** The next time your device connects to a previously accessed secured network, you will not be prompted for the security key again.

#### Connect to Another Wi-Fi Network

- 1. Touch **Home > Menu > Settings > Wireless controls** > **Wi-Fi settings**.
- 2. Under Wi-Fi networks, do one of the following:
	- Touch an available Wi-Fi network to connect to.
	- Touch **Add Wi-Fi network** if the network you want to connect to is not on the list. Enter the **Network SSID** and **Security**, then touch **Save**.
	- Touch **Menu > Scan** to manually scan for available Wi-Fi networks.

Check the Wireless Network Status Do one of the following to check the connection status of a wireless network:

- Check if the Wi-Fi icon appears on the status bar. The lighted bars indicate the signal strength.
- Touch **Home > Menu > Settings > Wireless controls** > **Wi-Fi settings**, and the wireless network that the device is currently connected to. The Wi-Fi network name, status, speed, signal strength, security, and IP address are displayed.

## Use Browser

Use **Browser** to surf the Internet on your device.

#### Launch Browser

Do one of the following:

- Touch **Home > Browser**.
- Touch **Home**, open the applications tab, touch **Browser**.
- Touch a web link in an email message or text message.

#### Open Web Pages

- 1. Launch **Browser**.
- 2. Touch **Menu > Go**.
- 3. Type the web page address. As you type, matching web page addresses are displayed on screen. Touch an address to go directly

to the web page or continue typing the web page address.

4. Touch **Go**.

#### Set Your Home Page

- 1. Launch Browser.
- 2. Touch **Menu > More > Settings > Set home page**.
- 3. Enter the web page address that you want to set as your home page.
- 4. Touch **OK**.

#### Bookmark a Page

- 1. Launch Browser.
- 2. Go to the web page that you want to bookmark.
- 3. Touch **Menu > Bookmarks**.
- 4. On the **Bookmarks** tab, touch **Add bookmark**.
- 5. Edit the bookmark **Name** if necessary, then touch **OK**.

#### Open a Bookmark

- 1. Launch Browser.
- 2. Touch **Menu > Bookmarks**.
- 3. On the **Bookmarks** tab, do one of the following:
	- Touch the bookmark you want to open.
	- Touch and hold a bookmark name. On the options menu, touch **Open** or **Open in new window**.

#### Edit a Bookmark

- 1. Launch Browser.
- 2. Touch **Menu > Bookmarks**.
- 3. On the **Bookmarks** tab, touch and hold a bookmark name.
- 4. On the options menu, touch **Edit bookmark**.
- 5. Enter the changes and touch **OK**.

#### Navigate on Web Pages

Use the Trackball or slide your finger on the screen to navigate the areas of a web page.

#### Zoom In or Out on Web Pages

- 1. Touch the screen twice to display the zoom buttons.
- 2. Touch the **+** button to zoom in or the  button to zoom out on the web page.

#### Open a New Window

You can open a new browser window to easily view and switch between multiple web sites.

- 1. Launch Browser.
- 2. Touch **Menu > New window**.
- 3. Touch **Menu > Go** to enter a web page address or open a bookmark page.

#### Switch Between Windows

- 1. On a browser window, touch **Menu > Window**.
- 2. Touch the browser window you want to view.
- 3. To close a browser window, touch the **x** button on the browser window you want to close.

#### Find Text on Web Pages

Your device supports searching for text within web page.

- 1. On the browser window, touch **Menu > More > Find on page**.
- 2. Type the text you want to find. As you type, matching characters are highlighted in green.
	- Touch **Done** on the on-screen keyboard.
	- Touch the left or right arrows to go to the previous or next matching item.
- 3. Touch the **x** button to close the search bar.

## Copy Text From Web Pages

You can highlight items on the web page and copy them to the clipboard.

- 1. On the browser window, touch **Menu > More > Select text**.
- 2. Touch and drag your finger to highlight the text that you want to copy. When you lift your finger, the highlighted text are automatically copied to the clipboard.

View Web Page Information

- 1. On the browser window, touch **Menu > More > Page info**.
- 2. The web page information is displayed. Touch **OK** to close the information window.

Share Web Page

- 1. On the browser window, touch **Menu > More > Share page**.
- 2. Select **Messaging** or **Gmail**.
- 3. The compose message screen appears. On the **To** box, enter the recipient's name, number or email address. As you type, matching Contacts appear on the screen. Touch a contact or continue typing.
- 4. Touch **Send** to send the web page address.

#### View Downloads

On the browser window, touch **Menu > More > Downloads** to display the download history list.

- Touch **Menu > Clear list**, to delete download history list.
- Touch **Menu > Cancel all downloads** to cancel current download process.

## Close Browser

On the browser window, touch **Menu > Exit**.

# <span id="page-56-0"></span>**Use Bluetooth**

Bluetooth technology allows devices to wirelessly exchange information over a short distance of up to 32 feet.

Bluetooth operates in three modes:

- **On**: Bluetooth is turned on. Your device can detect other Bluetooth devices but other devices cannot detect your device.
- **Discoverable**: Bluetooth is turned on. Your device can detect other Bluetooth devices and other devices can also detect your device.
- **Off**: Bluetooth is turned off. Information cannot be sent or received when Bluetooth is turned off.

## Turn On Bluetooth

- 1. Touch **Home > Menu > Settings** > **Wireless controls**.
- 2. Touch the **Bluetooth** check box to turn on Bluetooth.
- 3. To make your device discoverable, touch **Bluetooth settings**, then select **Discoverable** check box to enable other Bluetooth devices to detect your device.

Change Device Name

The device name is the name used to identify your device in a Bluetooth network.

- 1. Turn on Bluetooth.
- 2. On the **Wireless controls** screen, touch **Bluetooth settings > Device name**.
- 3. Type the name of your device.
- 4. Touch **OK**.

Pair and Connect to Bluetooth Devices Before you can connect to other Bluetooth devices, you must pair the devices first.

- 1. Turn on Bluetooth.
- 2. On the **Wireless controls** screen, touch **Bluetooth settings > Scan for devices**. Your device starts scanning for Bluetooth devices. All detected devices are displayed under **Bluetooth devices**.

**Note:** Make sure the device that you want to pair with has turned Bluetooth on and is discoverable.

- 3. To start pairing, touch the device name that you want to pair with.
- 4. If prompted, enter a passcode to start pairing. The same passcode must also be entered on the Bluetooth device.

**Note:** For car kits, try to enter "0000" or "1234". If it does not work, consult the Bluetooth device's documentation.

- 5. After pairing, touch and hold the paired device.
- 6. On the options menu, touch **Options > Connect**.
- 7. The pairing and connection status appears below the Bluetooth device name. When Bluetooth hands-free headsets or car kits are connected to your device, the Bluetooth connection icon appears on the status bar.

**Note:** Once a Bluetooth device has been paired, the devices will not prompt for passcode entry again.

**Note:** When a second headset is paired, the first headset is automatically disconnected.

#### Disconnect Bluetooth Devices

- 1. Touch **Home > Menu > Settings > Wireless controls > Bluetooth settings**.
- 2. Under the Bluetooth devices section, touch and hold the connected device.
- 3. On the options menu, touch **Disconnect**.

#### Unpair Bluetooth Devices

- 1. Touch **Home > Menu > Settings > Wireless controls > Bluetooth settings**.
- 2. Under the Bluetooth devices section, touch and hold the paired device.
- 3. On the options menu, touch **Unpair**.

#### Enable OPP/FTP

- 1. Touch **Home > Menu > Settings > Wireless controls > Bluetooth settings**.
- 2. Under the Bluetooth devices section, touch and hold the connected device.
- 3. On the options menu, touch **OPP/FTP**.

# **Connect to a Computer**

You can connect your device to a computer to transfer pictures, videos, and music files. To do this, you must set the device's storage card as a USB drive.

## <span id="page-58-0"></span>Use the Storage Card as a USB Drive

- 1. Connect the device to the computer using the supplied USB cable. A notification icon appears on the status bar.
- 2. Touch the status bar and slide it downwards to open the notifications panel.
- 3. On the notifications panel, touch **USB connected**, then touch **Mount**.
- 4. Transfer files from your computer to your device or vice versa using copy and paste functions.

**Note:** When the storage device is mounted to the computer, your device will not recognize the storage card and you will not be able to use some of the applications such as Camera.

## Turn Off USB Storage

- 1. Touch the status bar and slide it downwards to open the notifications panel.
- 2. Touch **Turn off USB storage**.
- 3. Touch **Turn Off**.

### Remove the Storage Card

When you need to remove the storage card while the device is turned on, you must unmount the storage card first to avoid damaging the card or corrupting stored data.

- 1. Touch **Home > Menu > Settings** > **SD card, USB mass storage & phone storage**.
- 2. Touch **Unmount SD card**.
- 3. Remove the storage card. See ["Remove the](#page-12-0)  [Storage Card" on page](#page-12-0) 13.

# **Camera and Camcorder**

Your device has a camera which allows you to take pictures and videos.

- To take pictures, activate the **Camera**.
- To record videos, activate **Camcorder**.

## Camera Tips

Before using your device's camera, here are some tips:

- You cannot activate the camera while on an active call or while browsing files in the gallery or playing videos.
- You cannot activate the camera when your device is connected to a PC and the storage card is recognized as a USB drive of the PC.
- If you get a low memory error, check the resolution and quality compression settings.
- Camera menu settings can only be accessed when the camera is active.

## Activate the Camera

Do one of the following to activate the camera.

- Touch **Home**, open the applications tab, touch **Camera**.
- Press and hold the **Camera** key.

The screen automatically switches to landscape orientation.

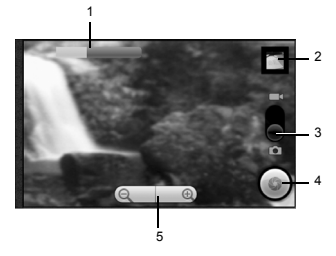

- 1. Orange bar indicates the brightness level.
- 2. **Review** button
- 3. Slide to select capture mode
- 4. **Camera** button
- 5. Zoom control

## Take Pictures

- 1. Activate the camera.
- 2. Frame your subject on the screen.
- 3. Scroll the trackball to adjust the brightness level.
- 4. Do one of the following to take the picture:
	- Press the **Camera** key.
	- Touch the **Camera** button on the screen.

Zoom Images

- To zoom in, touch the **+** button.
- To zoom out, touch the **-** button.

#### Preview Pictures

The **Review** screen allows you to delete, share, or assign the captured picture.

After taking a picture, touch the **Review** button to open the **Review** screen.

Touch one of the following buttons:

- **Delete**: Select to delete the captured picture from the storage card. Touch **OK** to confirm.
- **Share**: Select to send the captured image via MMS message, Gmail, or Bluetooth.
- **Set as**: Select to set the picture as a contact icon or wallpaper.
	- To set as a contact icon, touch **Contact icon** on the options menu. Touch a contact name to assign picture to. If necessary, crop the picture. Touch **Save** when done.
	- To set as the wallpaper, touch **Wallpaper** on the options menu. If necessary, crop the picture. Touch **Save** when done.
- **Done**: Select to go back to the finder screen.

## Activate the Camcorder

Do one of the following to activate the camcorder.

- Touch **Home**, open the applications tab, touch **Camcorder**.
- Press the **Camera** key, then slide the slider to the Video icon **.**

The screen automatically switches to landscape orientation.

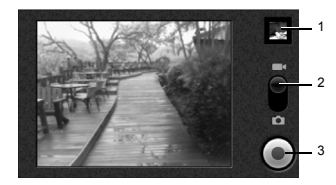

- 1. **Review** button
- 2. Slide to select capture mode
- 3. **Record** button

# Record Videos

- 1. Activate the camcorder.
- 2. To start recording, press the **Camera** key or touch the **Record** button on the screen.
- 3. To stop recording, press the **Camera** key again or touch the **Stop** button on the screen.

Preview Videos

The **Review** screen allows you to delete, share, or playback the recorded video.

After recording, touch the **Review** button to open the **Review** screen.

Touch one of the following buttons:

- **Delete**: Select to delete the recorded video from the storage card. Touch **OK** to confirm.
- **Share**: Select to send the recorded video via MMS message, Gmail, or Bluetooth.
- **Play**: Select to playback video. Touch the playback buttons to rewind, pause, or forward playback.
- **Done**: Select to go back to the finder screen.

## Capture Settings

You can access the capture settings both in **Camera** or **Camcorder** mode.

General Settings

Set Record Location

From **Camera** or **Camcorder** mode, touch **Menu > Settings > Store location in pictures** to record location in picture data.

Set JPEG Quality

- 1. From **Camera** or **Camcorder** mode, touch **Menu > Settings > JPEG Quality**.
- 2. On the options menu, touch the JPEG quality you prefer from **JPEG 55%** to **100%**.

Set Picture Size

- 1. From **Camera** or **Camcorder** mode, touch **Menu > Settings > Picture Size**.
- 2. On the options menu, touch one of the following options: **3.2MP (2048x1536), HD1080 (1920x1080), UXGA (1600x1200), XGA (1024x768), VGA (640X480)**.

Set Recording Format

- 1. From **Camera** or **Camcorder** mode, touch **Menu > Settings**.
- 2. Select **Video Recording in MPEG4 Format** check box to record videos in MPEG4 format. Uncheck to record videos in H263 format.

#### Set Video Quality

When you select a higher quality, the resulting size of the file is bigger.

- 1. From **Camera** or **Camcorder** mode, touch **Menu > Settings > Select Video Quality**.
- 2. On the options menu, touch one of the following options: **WVGA (800\*480)**, **VGA (640\*480)**, **CIF (352\*288)**, **QVGA (320\*240)**, **QCIF (176\*144)**.

Set Video Duration

You can set the maximum duration in recording a video. When the set video duration is reached, recording is automatically stopped.

- 1. From **Camera** or **Camcorder** mode, touch **Menu > Settings > Select video duration**.
- 2. On the options menu, touch one of the following options:
	- **1 minute** (for sharing): Select this option if you intend to share the video via MMS or email.
	- **10 minutes**
	- **30 minutes**
	- **Unlimited**

Set White Balance

- 1. From **Camera** or **Camcorder** mode, touch **Menu > Settings > White Balance/Lighting**.
- 2. On the options menu, touch desired white balance setting: **Auto**, **Incandescent**, **Fluorescent**, **Daylight**, or **Cloudy**.

Add Effects

- 1. From **Camera** or **Camcorder** mode, touch **Menu > Settings > Select effect**.
- 2. On the options menu, touch desired effect: **Off**, **Mono**, **Negative**, **Sepia**, or **Aqua**.

Enable or Disable Auto Focus

- 1. From **Camera** or **Camcorder** mode, touch **Menu > Settings > Select focus mode**.
- 2. On the options menu, touch **AutoFocus On** or **AutoFocus Off**.

#### Set Exposure Mode

- 1. From **Camera** or **Camcorder** mode, touch **Menu > Settings > Select Auto Exposure Mode**.
- 2. On the options menu, touch **Frame Average**, **Center Weighted**, or **Spot Metering**.

Enable or Disable Lens Shading

- 1. From **Camera** or **Camcorder** mode, touch **Menu > Settings > Lens Shading**.
- 2. On the options menu, touch **Enable** or **Disable**.

Set Night Mode

- 1. From **Camera** or **Camcorder** mode, touch **Menu > Settings > Night Mode**.
- 2. On the options menu, touch **Enable** or **Disable**.

# **Use Gallery**

Use the **Gallery** to retrieve and playback captured pictures, videos, and media files stored on the storage card and other downloads.

# Open Gallery

- Touch **Home**, open the applications tab, then touch **Gallery**.
- From **Camera** or **Camcorder** mode, touch **Menu > Gallery**.

If files in the storage card are saved in folders, Gallery displays these folders as separate albums.

By default, Gallery has the following albums:

- **Camera pictures**: Pictures captured using the device camera are displayed in this album.
- **Camera videos**: Videos recorded using the device camera are displayed in this album.
- **Camera media**: All media files captured using the device camera are displayed in this album.
- **All pictures**: All pictures captured by the device camera or copied to the storage card are displayed in this album.
- **Download**: Downloaded media files are displayed in this album.
- **SD card**: Media files stored in the storage card are displayed in this album.

## Pictures

#### View Pictures

- 1. On the Gallery screen, touch the album to view pictures inside the album.
- 2. To view a picture in full screen, touch the thumbnail or touch and hold the thumbnail and touch **View**.

#### Browse Through Pictures

- 1. While viewing pictures in full screen, touch the screen to display the scroll arrows.
- 2. Touch the left or right scroll arrows to view the previous or next picture.

#### Zoom Pictures

- 1. While viewing pictures in full screen, touch the screen to display the zoom controls.
- 2. Touch the **-** button to zoom out or touch the **+** button to zoom in.

#### Rotate Pictures

Pictures can be rotated 90 degrees each time a rotate function is executed.

- 1. On the Gallery screen, touch and hold a thumbnail or while viewing pictures in full screen, touch **Menu**.
- 2. Touch **Rotate**, then touch either **Rotate left** or **Rotate right**.

Crop Pictures

- 1. On the Gallery screen, touch and hold a thumbnail or while viewing pictures in full screen, touch **Menu**.
- 2. Touch **Crop** to display the crop tool.
- 3. Do one of the following:
	- To adjust the crop size, touch and hold the edge of the cropper tool to display the cropper arrows. Drag your finger to resize it.
	- To adjust the crop size while keeping the aspect ratio, touch and hold one of the four corners of the cropper tool then drag inwards or outwards from the center.
	- To move the cropper tool to another area on the picture, touch and hold inside the cropper tool, then drag your finger to the desired area.
- 4. Touch **Save** to save cropped picture as a new file. The original picture is unchanged.

Send Pictures Using Gmail

- 1. On the Gallery screen, touch and hold a thumbnail or while viewing pictures in full screen, touch **Menu**.
- 2. Touch **Share** to display the options menu.
- 3. Touch **Gmail**.
- 4. The picture is automatically attached to your email. Enter the recipient and compose your email message.
- 5. Touch **Send**.

Send Pictures via MMS

- 1. On the Gallery screen, touch and hold a thumbnail or while viewing pictures in full screen, touch **Menu**.
- 2. Touch **Share** to display the options menu.
- 3. Touch **Messaging**.
- 4. The picture is automatically attached to your multimedia message. Enter the recipient and compose your message.
- 5. Touch **Send**.

#### Upload Pictures to Picasa

Picasa is a photo organizing service provided by Google. You must have a Google account in order to use this service.

- 1. On the Gallery screen, touch and hold a thumbnail or while viewing pictures in full screen, touch **Menu**.
- 2. Touch **Share** to display the options menu.
- 3. Touch **Picasa**.
- 4. Enter the **Caption** for the picture and select the **Album** where you want to upload the picture.
- 5. Touch **Upload**. Pictures are uploaded to http:\\picasaweb.google.com.

Send Pictures via Bluetooth

To send pictures via Bluetooth, you must turn on Bluetooth first, make your device

discoverable and pair devices. See ["Use](#page-56-0)  [Bluetooth" on page](#page-56-0) 57.

- 1. On the Gallery screen, touch and hold a thumbnail or while viewing pictures in full screen, touch **Menu**.
- 2. Touch **Share** to display the options menu.
- 3. Touch **Select a Device**.
- 4. Touch the device name of the Bluetooth device that you want to send the picture to.

#### Delete Pictures

- 1. On the Gallery screen, touch and hold a thumbnail or while viewing pictures in full screen, touch **Menu**.
- 2. Touch **Delete**.
- 3. When prompted, touch **OK** to confirm.

#### Set Pictures as Contact Icons

- 1. On the Gallery screen, touch and hold a thumbnail or while viewing pictures in full screen, touch **Menu > More**.
- 2. Touch **Set as** to open the options menu.
- 3. Touch **Contact icon**.
- 4. Touch a contact name that you want to assign the picture to. If necessary, crop the picture.
- 5. Touch **Save**.

View Picture Details

- 1. On the Gallery screen, touch and hold a thumbnail or while viewing pictures in full screen, touch **Menu > More**.
- 2. Touch **Details** to display file information such as size, resolution, and date when the picture was taken.
- 3. Touch **OK** to close the detail window.

#### Show Pictures on Maps

- 1. On the Gallery screen, touch and hold a thumbnail or while viewing pictures in full screen, touch **Menu > More**.
- 2. Touch **Show on Maps** to open a browser window and show the picture on the map.

#### Play and Stop Slideshow

- 1. To start slideshow, do one of the following:
	- On the Gallery screen, touch and hold an album or thumbnail.
	- While viewing pictures in full screen, touch **Menu**.
- 2. Touch **Slideshow** to start slideshow.
- 3. To stop slideshow, touch the screen.

## Videos

#### Play Videos

- 1. On the Gallery screen, touch the album to view the video thumbnails inside.
- 2. To play video, touch the thumbnail or touch and hold the thumbnail and touch **Play**.

#### Send Videos Using Gmail

- 1. On the Gallery screen, touch and hold the video thumbnail that you want to send.
- 2. On the options menu, touch **Share > Gmail**.
- 3. The video is automatically attached to your email. Enter the recipient and compose your email message.
- 4. Touch **Send**.

#### Send Videos via MMS

- 1. On the Gallery screen, touch and hold the video thumbnail that you want to send.
- 2. On the options menu, touch **Share > Messaging**.
- 3. The video is automatically attached to your multimedia message. Enter the recipient and compose your message.
- 4. Touch **Send**.

#### Upload Videos to YouTube

You can upload your video to YouTube. A YouTube account and Wi-Fi connection is required to use this function.

- 1. On the Gallery screen, touch and hold the thumbnail that you want to upload.
- 2. Touch **Share** to display the options menu.
- 3. Touch **YouTube**.
- 4. Enter the **Title Description**, and **Tags** for your video. Select the **Public** check box if you want to share the video with someone.
- 5. Touch **Upload**.

Send Videos via Bluetooth

To send videos via Bluetooth, you must turn on Bluetooth first, make your device discoverable and pair devices. See ["Use Bluetooth" on](#page-56-0)  [page](#page-56-0) 57.

- 1. On the Gallery screen, touch and hold the thumbnail that you want to send.
- 2. On the options menu, touch **Share > Bluetooth**.
- 3. Touch **Select a Device**.
- 4. Touch the device name of the Bluetooth device that you want to send the picture to.

## Gallery Settings

#### General Settings

Set Display Size

- 1. On the Gallery screen, touch **Menu > Settings > Display size**.
- 2. On the options menu, touch **Large** or **Small**.

#### Set Sort Order

You can set the order in which pictures and videos are displayed.

- 1. On the Gallery screen, touch **Menu > Settings > Sort order**.
- 2. On the options menu, touch **Newest first** or **Newest last**.

Confirm Deletions

- 1. On the Gallery screen, touch **Menu > Settings**.
- 2. Touch the **Confirm deletions** check box to show confirmations first before deleting pictures or videos.

### Slideshow Settings

Set Slideshow Interval

- 1. On the Gallery screen, touch **Menu > Settings > Slideshow interval**.
- 2. On the options menu, touch **2 seconds**, **3 seconds**, or **4 seconds**.

Set Slideshow Transition

You can select the effect to use when moving from one slide to another.

- 1. On the Gallery screen, touch **Menu > Settings > Slideshow transition**.
- 2. On the options menu, touch one of the options: **Fade in & out**, **Slide left-right**, **Slide up-down**, **Random selection**.

Repeat Slideshow

- 1. On the Gallery screen, touch **Menu > Settings**.
- 2. Touch the **Repeat slideshow** check box to continuously play the slideshow until you touch the screen to stop it.

Shuffle Slides

- 1. On the Gallery screen, touch **Menu > Settings**.
- 2. Touch the **Shuffle slides** check box to show pictures in random order.

# **Use YouTube**

**YouTube** is a an online video streaming service that allows you to view videos uploaded by YouTube members.

# Open YouTube

Touch **Home**, open the applications tab, touch **YouTube**.

## Watch YouTube Videos

- 1. On the YouTube screen, touch a video category.
- 2. Touch a video to watch it.
- 3. Touch the screen to display the playback controls. Use the playback controls to rewind, pause/play, or forward the video.
- 4. Touch **Back** to stop playback.

# Search for Videos

- 1. On the YouTube screen, enter the keyword to search on the search box at the upper right of the screen, and then touch  $\boxed{Q}$ .
- 2. Search results appear below the status bar. Scroll through the results and touch a video to watch it.

## Share Videos

- 1. While viewing videos in a list, touch and hold the video, or watching the video, touch **Menu**.
- 2. Touch **Share**.
- 3. Select the email account that you want to use to send the video link.
- 4. The video link is automatically added to your email message.
- 5. Enter the recipient and complete your email message, then touch **Send**.

# **Use Music**

**Music** plays digital audio files saved on the storage card.

To play audio files which are not saved in the storage card, copy the files to the storage card first. See ["Use the Storage Card as a USB](#page-58-0)  [Drive" on page](#page-58-0) 59 for more details on copying files.

## Open Music

Touch **Home**, open the applications tab, then touch **Music**. The **Music library** screen appears.

## Browse for Music

- 1. On the Music library screen, touch a category to view the contents under that category. Options are: **Artist**, **Albums**, **Songs**, and **Playlist**.
- 2. Keep touching to browse through folders until you reach the music you want to play.

# Play Music

- 1. Open Music and browse for the music you want to play.
- 2. Touch the music name to play it. The playback screen opens.

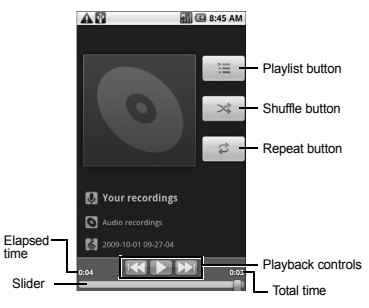

- 3. Do one of the following:
	- Touch the playback controls to rewind, pause/play, forward playback.
	- Touch the rewind button twice to play the previous music.
	- Touch the Playlist button to view the current playlist.
	- Touch the Shuffle button to toggle shuffle on or off.
	- Touch the Repeat button to cycle through the repeat modes: **Repeating songs**, **Repeating current song**, or **Repeat is off**.

## Use Playlist

Create a playlist to organize your music.

#### Create Playlists

- 1. Open Music library and browse for the music that you want to add to the playlist.
- 2. Touch and hold the music to open the options menu.
- 3. Touch **Add to playlist**.
- 4. On the **Add to playlist** window, touch **New**.
- 5. Type the name of your new playlist.
- 6. Touch **Save**.

#### Add Music to Existing Playlists

- 1. Open Music library and browse for the music that you want to add to the playlist.
- 2. Touch and hold the music to open the options menu.
- 3. Touch **Add to playlist**.
- 4. On the **Add to playlist** window, touch the name of the playlist that you want to add the music to.

#### Remove Music From Playlists

- 1. Open Music library and browse for the music that you want to add to the playlist.
- 2. Touch and hold the music to open the options menu.
- 3. Touch **Remove from playlist**.

Rename Playlists

- 1. Open Music library and browse for the playlist that you want to rename.
- 2. Touch and hold the playlist.
- 3. On the options menu, touch **Rename**.
- 4. Type the new name of the playlist.
- 5. Touch **Save**.

Play Music in Playlists

- 1. Open Music library and browse for the playlist that you want to play.
- 2. Touch and hold the playlist.
- 3. On the options menu, touch **Play**.

Delete Playlists

- 1. Open Music library and browse for the playlist that you want to delete.
- 2. Touch and hold the playlist.
- 3. On the options menu, touch **Delete**.

## Set Music As Ringtone

- 1. Open Music and browse for the music that you want to set as ringtone.
- 2. Touch and hold the music, then touch **Use as phone ringtone**.

## Delete Music

You can delete music files from the storage card.

- 1. Open Music and browse for the music that you want to delete.
- 2. Touch and hold the music, then touch **Delete**.
- 3. Touch **OK** to confirm.

# **Use Videos**

Use **Videos** to play back videos files stored on the storage card.

## Play Videos

- 1. Touch **Home**, open the applications tab, touch **Videos**.
- 2. The Video list screen appears. Touch a video to play it.
- 3. Use the playback controls to rewind, pause/play, or forward playback.

# **8 Use Maps**

**Maps** allows you to keep track of your location, find places of interest, view traffic situations, and view detailed directions to your destination.

Before you start using Maps, set your location first.

# **Enable Location Setting**

- 1. Touch **Home > Menu > Settings > Security & Location**.
- 2. Touch the **Use wireless networks**, **Enable GPS satellites**, or both.

# **Open Maps**

Touch **Home**, open the applications tab, then touch **Google Maps**.

# Zoom Maps

- 1. On the Maps screen, touch the screen to display the zoom controls.
- 2. Touch the **-** button to zoom out on the map or touch the **+** button zoom in on the map.

## Navigate the Map

To navigate on the map, slide your finger on the screen towards the direction of the area you want to view.

## Change Map Mode

On the Maps screen, touch **Menu > Map mode**, then touch one of the following options:

- **Map**: This is the default mode. Select this option to display the map with names of streets, rivers, parks, and boundaries.
- **Satellite**: Select this mode to use the same satellite data as Google Earth. The images are not real-time and are approximately one to three years old.
- **Traffic**: Select this mode to view real-time traffic conditions with roads marked in color-coded lines that indicate the traffic condition. This mode is available in selected areas only.
- Press and hold the screen to view a street-level map.

# **Find Your Current Location**

On the Maps screen, touch **Menu > My Location**. A blinking blue dot indicates your current location on the map.
# **Search Places**

- 1. On the Map screen, touch **Menu > Search**.
- 2. On the search box, type the place that you want to search. You can enter an address, a city or type of establishments.
- 3. Touch **Search**.
- 4. Touch a place in the list. A callout appears on the map to indicate the location.
- 5. Touch the callout to open the location details.

# **Get Directions**

- 1. On the Map screen, touch **Menu > Directions**.
- 2. Do one of the following:
	- In the first text box, type your starting point place, then type the destination in the second text box.
	- Touch the location source buttons to open the location source menu and select a starting point and destination.
- 3. Touch **Route**. The directions to your destination appears in a list.

View Directions on Map

On the Directions list screen, touch **Show map** to view the directions on a map.

#### Change the Route

On the Directions list screen, touch **Edit** to change your route.

Clear the Map

When you have reached your destination, touch **Menu > Clear map** to reset the map. Your destination is automatically saved in the Maps history.

**Android Market** allows you to access, download and install applications and fun games on your phone.

# <span id="page-73-0"></span>**Open Android Market**

- 1. Touch **Home**, open the applications tab, then touch **Market**.
- 2. When Android Market is opened for the first time, the Terms of Service window appears. Touch **Accept** to continue.
- 3. On the Android Market screen, do one of the following:
	- Touch **Search** to search Android Market.
	- Touch a category to open a sub-category and view more applications.
	- Touch **My downloads** to view your downloads.

Get Help About Android Market

On the Android Market screen, touch **Menu > Help** to go to the Android Market web site.

# **Find Applications**

You can select an application through one of the following means:

- Select an icon in **Featured** applications.
- Select a category to browse its content, then select a subcategory.

## Sort Categories

- To view applications sorted from most popular to least popular, touch the **By popularity** tab.
- To view applications sorted from newest to oldest, touch the **By date** tab.

# <span id="page-73-1"></span>**Install Applications**

- 1. Select the item that you want to download.
- 2. On the item details screen, view ratings of the application, comments by users and developer information.
- 3. Touch **Install** to start installation.

**Note:** To check the status of download, open the Notifications panel. To stop the download, touch **Cancel download**.

- 4. When installation is complete, the content download icon will appear on the status bar.
- 5. On the Android Market screen, touch **My downloads**.
- 6. Touch the application, then touch **Open**.

# <span id="page-74-0"></span>**Uninstall Applications**

- 1. On the Android Market screen, touch **My downloads** to view downloaded applications.
- 2. Touch the application that you want to remove.
- 3. Touch **Uninstall**.
- 4. Touch **OK** to confirm.
- 5. Select the reason for removing the application, then touch **OK**.

## **Alarm Clock**

Use **Alarm Clock** to set unlimited number of alarms.

#### Open Alarm Clock

Touch **Home**, open the applications tab, then touch **Alarm Clock**.

#### <span id="page-75-2"></span>Set an Alarm

By default, three alarms are already set up.

- 1. Touch an alarm that you want to customize.
- 2. On the Set alarm screen, touch the **Turn on alarm** check box to activate alarm.
- 3. Touch **Time**.
	- Touch the **+** or **-** buttons to adjust the time.
	- Touch to select **AM** or **PM**.
- 4. Touch **Set** to set the alarm time.
- 5. Touch **Ringtone** to set the alarm ringtone. Touch a tone to play it briefly, then touch **OK**.
- 6. Touch the **Vibrate** check box to set the device to vibrate when the alarm goes off.
- 7. Touch **Repeat**. Select the days that you want the alarm to sound, then touch **OK**.
- 8. Touch **Label** to set the alarm name. Type the name on the text box, then touch  $\overrightarrow{\textbf{OK}}$ .
- 9. Touch **Back** to return to the Alarm Clock screen.

#### Add More Alarms

On the Alarm Clock screen, touch **Menu > Add alarm**, then set the alarm.

#### <span id="page-75-1"></span>Enable or Disable Alarm

On the Alarm Clock screen, touch an alarm check box to enable alarm, uncheck to disable alarm.

#### <span id="page-75-0"></span>Delete Alarms

- 1. On the Alarm Clock screen, touch and hold the alarm that you want to delete.
- 2. Touch **Delete alarm**.
- 3. Touch **OK** to confirm.

#### <span id="page-75-3"></span>Set Alarm in Silent Mode

- 1. On the Alarm Clock screen, touch **Menu > Settings**.
- 2. Touch the **Alarm in silent mode** check box to set the alarm to sound even when the device is in silent mode.

#### <span id="page-76-0"></span>Customize Alarm Clock

You can change the appearance or hide the clock displayed on the Alarm Clock screen.

#### Change Clock Display

- 1. Touch and hold the clock.
- 2. The clock selection appears on the bottom of the screen. Scroll left or right to view the clock selection.
- 3. Touch the clock display that you want.

#### Hide Clock

On the Alarm Clock screen, touch **Menu > Hide clock** to hide the clock. To show clock, touch **Show clock**.

# <span id="page-76-1"></span>**Calculator**

Use **Calculator** to perform basic and advanced mathematical operations.

## Open Calculator

Touch **Home**, open the applications tab, then touch **Calculator**.

## Use Calculator

- 1. Open Calculator.
- 2. Touch the keys to enter numbers and symbols to perform mathematical operations.
	- Touch **CLEAR** to delete entries.
- Touch **Menu > Advanced panel** to change the panel to advanced operations panel. Touch a symbol to perform the operation.
- 3. Touch **Back** to close Calculator.

# **Calendar**

Use **Calendar** to view and schedule events and set reminder alerts.

## Open Calendar

Touch **Home**, open the applications tab, touch **Calendar**.

## <span id="page-76-2"></span>Create Events

- 1. On any Calendar screen, touch **Menu > New event**.
- 2. On the **What** box, type the event name.
- 3. Do one of the following to set the date and time.
	- To set the date and time, touch the **From** and **To** date and time boxes. Touch the **+** or **-** buttons to adjust the date and time, then touch **Set**.
	- If the event is an all day affair, such as a birthday, touch the **All day** check box. Touch the **From** and **To** date boxes, touch the **+** or **-** buttons to adjust the date, then touch **Set**.
- 4. Enter the event location and description.
- 5. Touch the **Repetition** box, then touch a repeat mode option.
- 6. Touch the **Reminders** box, then touch a reminder option.
	- To add more reminders, touch the **+** button. You can add up to five reminders.
- 7. Scroll down to the bottom of the page, then touch **Done**.

## View Events

You can view the Calendar in a list, by day, by week, or by month.

<span id="page-77-2"></span>View Events by List On any Calendar screen, select **Menu > Agenda**.

View Events by Day

On any Calendar screen, select **Menu > Day**.

- Scroll left to go to the next day's calendar.
- Scroll right to go to the previous day's calendar.

View Events by Week

On any Calendar screen, select **Menu > Week**.

- Scroll left to go to the next week's calendar.
- Scroll right to go to the previous week's calendar.

View Events by Month On any Calendar screen, select **Menu > Month**.

- Scroll left to view the next month's calendar.
- Scroll right to view the previous month's calendar.
- Touch a date to view the event details.

## <span id="page-77-1"></span>Modify Events

- 1. On any Calendar screen, touch the date or time to open the Event screen.
- 2. Touch **Menu > Edit event**.
- 3. Modify the event, then touch **Done**.

## <span id="page-77-0"></span>Delete Events

- 1. On any Calendar screen, touch the date or time to open the Event screen.
- 2. Touch **Menu > Delete event**.
- 3. Touch **OK** to confirm.

## <span id="page-77-3"></span>Handle Reminders

When you have an upcoming event, the calendar icon appears on the status bar. Touch and hold the status bar then slide downwards to open the notifications panel.

- 1. On any Calendar screen, touch the date or time to open the Event screen.
- 2. Touch the event to display the event details.
- 3. Touch either of the following:
	- **Snooze all**: Select to snooze all event reminders for 5 minutes.
	- **Dismiss all**: Select to dismiss all event reminders.
	- Touch **Back** to close the event detail screen.

#### <span id="page-78-3"></span>Calendar Settings

#### Hide Declined Events

- 1. On any Calendar screen, touch **Menu > Settings**.
- 2. Touch the **Hide declined events** check box to hide all declined events.

#### <span id="page-78-1"></span>Set Alerts and Notifications

- 1. On any Calendar screen, touch **Menu > Settings > Set alerts & notifications**.
- 2. On the options menu, touch an alert and notification option:
	- **Alert**: Select to sound an alarm to remind the event.
	- **Status bar notification**: Select to display notification icon on the status bar.
	- **Off**: Select to disable alert and notifications.

#### <span id="page-78-0"></span>Set Alert Ringtone

- 1. On any Calendar screen, touch **Menu > Settings > Select ringtone**.
- 2. On the options menu, touch a ringtone to play the tone briefly, then touch **OK**.

#### Set Vibrate Mode

- 1. On any Calendar screen, touch **Menu > Settings**.
- 2. Touch the **Vibrate** check box to enable the device to vibrate when an event reminder occurs.

#### <span id="page-78-2"></span>Set Default Reminder Time

- 1. On any Calendar screen, touch **Menu > Settings > Set default reminder**.
- 2. On the options menu, touch a reminder time.

## **File Browser**

Use **File Browser** to view the contents of your device.

## Open File Browser

Touch **Home**, open the applications tab, then touch **File Browser**.

#### <span id="page-79-0"></span>Browse Files and Folders

- Touch a folder to view its contents.
- Touch the back button on the bottom of the screen to return to the previous folder.
- Touch a folder name button on the bottom of the screen to go to that folder.

#### Refresh File Browser

On the File Browser screen, touch **Menu > Refresh** to refresh the list.

#### <span id="page-79-2"></span>Create Folders

- 1. On the File Browser screen, touch **Menu > New Folder**.
- 2. Type the folder name in the text box, then touch **OK**.

#### <span id="page-79-1"></span>Copy Files or Folders

- 1. On the File Browser screen, browse for the file or folder that you want to copy.
- 2. Touch and hold the file or folder.
- 3. On the options menu, touch **Copy**.
- 4. Select the destination location.
- 5. Touch the **Paste here** button on the bottom of the screen to paste the copied item.

#### <span id="page-79-4"></span>Move Files or Folders

- 1. On the File Browser screen, browse for the file or folder that you want to move.
- 2. Touch and hold the file or folder.
- 3. On the options menu, touch **Move**.
- 4. Select the destination location.
- 5. Touch the **Move here** button on the bottom of the screen to move the item.

#### <span id="page-79-3"></span>Delete Files or Folders

- 1. On the File Browser screen, browse for the file or folder that you want to delete.
- 2. Touch and hold the file or folder.
- 3. On the options menu, touch **Delete**.
- 4. Touch **OK** to confirm.

**Warning**: Do not attempt to delete files or folders if you are unsure of their functions. You may delete system application files that are required to operate the device.

#### <span id="page-79-5"></span>Rename Files or Folders

- 1. On the File Browser screen, browse for the file or folder that you want to rename.
- 2. Touch and hold the file or folder.
- 3. On the options menu, touch **Rename**.
- 4. Type the new name in the text box, then touch **OK**.

## <span id="page-80-1"></span>Send Files

- 1. On the File Browser screen, browse for the file that you want to send.
- 2. Touch and hold the file.
- 3. On the options menu, touch **Send**.

## <span id="page-80-0"></span>View File Information

- 1. On the File Browser screen, browse for the file that you want to view.
- 2. Touch and hold the file.
- 3. On the options menu, touch **Info**.
- 4. Touch **OK** to close the information window.

#### Close File Browser

Touch **Back** to close the File Browser screen.

# **Voice Commands**

Use **VSuite** voice command application to say commands for the phone to execute.

## <span id="page-80-3"></span>Start VSuite

Do one of the following to start VSuite:

- Press and hold the **Send** key.
- Touch **Home**, open the applications tab, then touch **VSuite**.

### Use VSuite

- 1. Start **VSuite**.
- 2. When prompted to speak, say a command from the displayed list on screen. When the application recognizes the command, it executes the command right away.
- 3. If the application is not sure which several possible matches was spoken, it may prompt you for a confirmation both visually and verbally, say or touch **Yes** or **No**.

## <span id="page-80-2"></span>Call a Number By Voice Command

- 1. Start **VSuite**.
- 2. When prompted to speak, say **Call [contact name or number]**. For example, to call John Smith's mobile phone, say **"Call John Smith Mobile"**. Your phone will automatically call the said contact.

#### Send Text Message By Voice Command

- 1. Start **VSuite**.
- 2. When prompted to speak, say **Send Text [contact name or number]**. For example, to send a text message to Joe, say **"Send Text Joe".**
- 3. The compose message screen appears. The contact name or number that you said is

displayed on the **To** box. Complete your message.

4. Touch **Send** to send the text message.

### Send MMS By Voice Command

- 1. Start **VSuite**.
- 2. When prompted to speak, say **Send MMS [contact name or number]**. For example, to send a multimedia message to Joe, say **"Send MMS Joe".**
- 3. The compose message screen appears. The contact name or number that you said is displayed on the **To** box. Complete your message.
- 4. Touch **Send** to send MMS.

#### Send E-mail By Voice Command

- 1. Start **VSuite**.
- 2. When prompted to speak, say **Send E-mail [contact name]**. For example, to send an e-mail to Sean, say **"Send E-mail Sean".**
- 3. The compose e-mail message screen appears. The contact name that you said is displayed on the **To** box. Complete your message.
- 4. Touch **Send** to send your e-mail.

#### Search Contact Details By Voice Command

- 1. Start **VSuite**.
- 2. When prompted to speak, say **Lookup [contact name]**. For example, to search for Jessica's contact details, say **"Lookup Jessica"**. The contact details screen is displayed.

#### Open an Application By Voice **Command**

- 1. Start **VSuite**.
- 2. When prompted to speak, say **Go To [application name]**. For example, to open Calculator, say **"Go To Calculator"**. The application screen is displayed.

**Note:** If you do not specify an application after the command **Go To**, the screen displays a list of applications, then waits for you to say an application name.

#### Play Media Files By Voice Command

- 1. Start **VSuite**.
- 2. When prompted to speak, say **Play [playlist name]**. For example, to play **My Playlist**, say **"Play My Playlist".**
- 3. The media player is opened and automatically plays the playlist that you said.

#### Check Other Details By Voice Command

- 1. Start **VSuite**.
- 2. When prompted to speak, say **Check [item]**. For example, to check the signal strength status, say **"Check Signal Strength"** to display information on screen.

**Note:** If you do not specify an item after the command **Check**, the screen displays a list of available items, then waits for you to say an item.

Available checkable items are as follows: **Status**, **Voicemail**, **Messages**, **Missed Calls**, **Time**, **Signal Strength**, **Network**, **Battery**, **My Phone Number**, and **Volume**.

View VSuite Tutorial

- 1. Start **VSuite**.
- 2. Touch **Menu** > **Tutorial**.

#### Configure VSuite Settings

- 1. Start **VSuite**.
- 2. Touch **Menu** > **Settings**.
- 3. Touch to configure one of the following settings:
	- **Confirmation**: Select to control when the system asks you to confirm a name or number.
	- **Adaptation**: Select to improve the accuracy of the application's speech recognition.
	- **Audio Modes**: Select to set the level of audio assistance.
	- **Shortcuts**: Select to choose what shortcuts are activated with the **Go To** command.
	- **Dialing Region**: Select to set the region where you are dialing from.
	- **About**: Select to view the software version.

# **11 Settings**

To open Settings, do either of the following:

- Touch **Home > Settings**.
- Touch **Home > Menu > Settings**.
- Touch **Home**, open the applications tab, then touch **Settings**.

## <span id="page-83-0"></span>**Settings Menu**

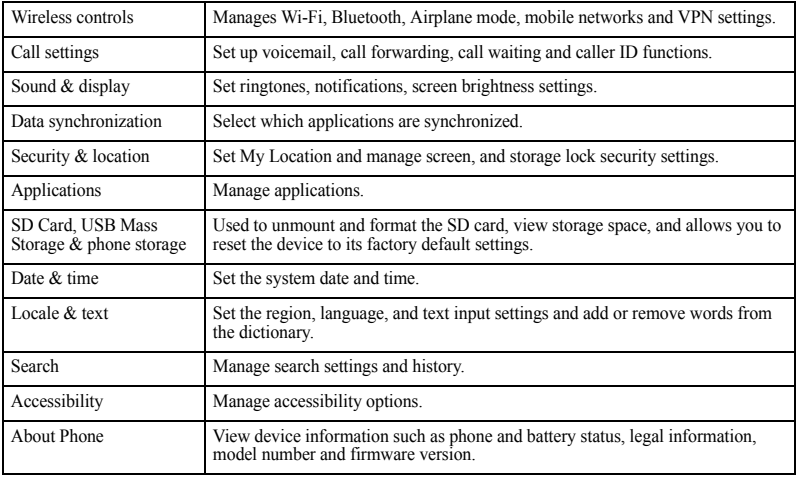

# <span id="page-84-0"></span>**Wireless Controls**

#### Wi-Fi

See ["Connect via Wi-Fi" on page](#page-53-0) 54.

#### Bluetooth

See ["Use Bluetooth" on page](#page-56-0) 57.

## VPN Settings

On the Settings screen, touch **VPN > Add VPN** to configure a virtual private network.

## Mobile Network

Enable Data Roaming

- 1. From **Wireless controls**, touch **Mobile networks.**
- 2. Touch the **Data roaming** check box to connect to data services when roaming.

#### Set Data Roaming Guard

Data Roaming Guard prevents users from accidentally establishing a data connection when roaming.

- 1. From **Wireless controls**, touch **Mobile networks** > **Data roaming guard**.
- 2. On the options menu, touch one of the following:
	- **Default**: Set data roaming guard to default.
- **Always ask**: Select to display the data roaming guard confirmation message when starting data communication.
- **Never ask**: Select to start data communication without displaying the data roaming guard confirmation message.

#### Set Network Mode

- 1. From **Wireless controls**, touch **Mobile networks > Network mode**.
- 2. On the options menu, touch your preferred network mode.

#### Set Network Guard

Net guard prevents users from accidentally connecting to a network.

- 1. From **Wireless controls**, touch **Mobile networks > Net guard**.
- 2. On the options menu, touch one of the following:
	- **Default**: Set net guard to default.
	- **Always ask**: Select to display the net guard confirmation message when starting communication.
	- **Never ask**: Select to start connection without displaying the net guard confirmation message.

#### Set System

- 1. From **Wireless controls**, touch **Network settings** > **System select.**
- 2. On the options menu, touch either **Home only** or **Automatic**.

#### Set Airplane Mode

From **Wireless controls**, touch the **Airplane mode** check box to activate airplane mode and disable all wireless communications**.**

# <span id="page-85-0"></span>**Call Settings**

#### Set Voicemail

- 1. From **Call settings**, touch **Voicemail.**
- 2. Do one of the following:
	- Type the voicemail number on the text box.
	- Touch the Contacts icon then select a Contact name or number to set as voicemail number.
- 3. Touch **Enable**.

Enhance Voice Privacy From **Call settings**, touch the **Voice Privacy** check box to enable voice privacy mode.

#### Set TTY Device

You can connect the phone to a teletype (TTY) device for the hearing impaired.

- 1. From **Call settings**, touch **TTY mode**.
- 2. Touch an option:
	- **TTY off**: Disables TTY.
	- **TTY on**: Enables TTY devices.
	- **TTY on + talk**: Enables TTY devices and voice carry over.
	- **TTY on + hear**: Enables TTY devices and hearing carry over.
- 3. Touch **OK**.

#### Set DTMF Tones

- 1. From **Call settings**, touch **DTMF Tones**.
- 2. On the options menu, touch either **Normal** or **Long**.

#### Enable Area Code Mode

From **Call settings**, touch **Area Code Mode** check box to enable area code mode. Touch again to disable mode.

#### Set Caller ID

- 1. From **Call settings**, touch **CDMA call settings** > **Caller ID**.
- 2. On the options menu, touch one of the following:
	- **Network default**: The device follows the caller ID settings of your network.
	- **Hide number**: When you make a call, your number does not appear on the device display of the recipient of your call.
	- **Show number**: When you make a call. your number appears on the device display of the recipient of your call.

## Set Call Forwarding

- 1. From **Call settings**, touch **CDMA call settings** > **Call forwarding**.
- 2. Touch one of the following options:
	- **Always forward**. Select to forward all incoming calls.
	- **Forward when busy**: Select to forward incoming calls when the phone is busy.
	- **Forward when unanswered**: Select to forward incoming calls when the call is unanswered.
	- **Forward when unreachable**: Select to forward incoming calls when the phone in unreachable.
- 3. Do either of the following to enter the number to forward calls to.
	- Type the number in the text box.
	- Touch the Contacts icon. Select a contact name or number.
- 4. Touch **Enable**.

#### Enable Call Waiting

From **Call settings**, touch the **CDMA call settings** > **Call waiting** check box to enable call waiting.

# <span id="page-86-0"></span>**Sound and Display**

#### Set Silent Mode

From **Sound & display**, touch the **Silent mode** check box to silence all sounds except media and alarm sounds.

#### Set Ringer Volume

- 1. From **Sound & display**, touch **Ringer volume**.
- 2. Drag the slider to adjust the incoming call volume. To use the same volume level for notifications, touch the **Use incoming call volume for notifications** check box.
- 3. Touch **OK**.

#### Set Media Volume

- 1. From **Sound & display**, touch **Media volume**.
- 2. Drag the slider to adjust the volume for media playback.
- 3. Touch **OK**.

## Set Ringtone

Set the incoming call ringtone.

- 1. From **Sound & display**, touch **Phone ringtone**.
- 2. Touch either of the following:
	- **Preloaded ringtones**: Select to choose from the ringtones that are preloaded on your device.
	- **User added ringtones**: Select to choose from the ringtones that are copied to or recorded on your device.
- 3. Touch a ringtone to play the tone briefly.
- 4. Touch **OK**.

## Enable Vibrate Mode

Enable the device to vibrate when there is an incoming call.

From **Sound & display**, touch the **Phone vibrate** check box to enable vibrate mode.

## Set Notification Ringtone

- 1. From **Sound & display**, touch **Notification ringtone**.
- 2. Touch a ringtone to play the tone briefly.
- 3. Touch **OK**.

## Enable Touch Tone

From **Sound & display**, touch the **Audible touch tones** check box for the device to sound touch tones when keys are touched on the phone keypad.

Enable Screen Selection Sound From **Sound & display**, touch the **Audible selection** check box for the device to play sound when making screen selections.

## Enable SD Card Notifications

From **Sound & display**, touch the **SD card notifications** check box to play sound when there are SD card notifications.

#### Enable T-coil Hearing Aid

From **Sound & display**, touch the **Hearing Aid** check box to use hearing aid devices.

#### Set Emergency Tone

From **Sound & display**, touch **Emergency tone**, then touch an option.

#### Enable Orientation

From **Sound & display**, touch the **Orientation**  check box to automatically switch orientation when the phone is held sideways.

#### Enable Animation

From **Sound & display**, touch the **Animation**  check box to show animations when opening or closing windows.

#### Set Brightness

- 1. From **Sound & display**, touch **Brightness**.
- 2. Drag the slider to adjust brightness.
- 3. Touch **OK**.

#### Enable Auto Backlight

From **Sound & display**, touch the **Auto Backlight** check box to automatically adjust the backlight of the screen with the light sensor.

#### Set Screen Timeout

Set the idle time before the screen automatically turns off.

- 1. From **Sound & display**, touch **Screen timeout**.
- 2. Touch a screen timeout option.
- 3. Touch **OK**.

#### Enable Compatibility Mode

From **Sound & display**, touch the **Compatibility Mode** check box to enable old applications to run on this device.

# <span id="page-88-0"></span>**Data Synchronization**

Select the applications that you want to synchronize with your device.

- 1. From the Settings screen, touch **Data synchronization**.
- 2. Touch any or all of the following options:
	- **Auto-sync**: Synchronize all.
	- **Gmail**: Synchronize Gmail.
	- **Calendar-sync**: Synchronize Calendar.
	- **Contacts-sync**: Synchronize Contacts.

# **Security & Location**

Set My Location See ["Enable Location Setting" on page](#page-71-0) 72.

### Set Unlock Pattern

Create an unlock pattern to further protect your device from unauthorized use.

- 1. From **Security & location**, **Set unlock pattern**.
- 2. Read the information on the screen, then touch **Next**.
- 3. Study the example pattern on the screen, then touch **Next**.
- 4. Draw the screen unlock pattern by connecting at least four dots in a vertical, horizontal and/or diagonal direction. Lift your finger from the screen when finished.
- 5. The phone records the pattern. Touch **Continue**.
- 6. When prompted, draw the screen unlock pattern again.
- 7. Touch **Confirm**.

# <span id="page-89-0"></span>**Applications**

From the Settings screen, touch **Applications** to manage the applications installed on your device.

## <span id="page-89-2"></span>**SD Card, USB Mass Storage and Phone Storage**

From the Settings screen, touch the **SD card, USB Mass Storage & phone storage**.

#### SD Card

See ["Use the Storage Card as a USB Drive" on](#page-58-0)  [page](#page-58-0) 59.

#### Reset Device

- 1. From SD Card, USB Mass Storage & Phone storage, touch **Factory data reset**.
- 2. Touch **Reset phone**.

# <span id="page-89-1"></span>**Date & Time**

## Automatically Set Date & Time

From **Date & time**, touch the Automatic check box to use the date and time provided by the network.

### Manually Set Date & Time

- 1. From **Date & time**, uncheck the **Automatic** check box.
- 2. Touch **Set date**. Touch the **+** or **-** buttons to adjust the date, then touch **Set**.
- 3. Touch **Select time zone**, then touch a time zone.
- 4. Touch **Set time**. Touch the **+** or **-** buttons to adjust the time. Touch the **AM** or **PM**  button, then touch **Set**.
- 5. Touch the **Use 24-hour format** check box if you want to display time in a 24-hour format.
- 6. Touch **Select date format**, then touch a date format.

# **Locale & text**

See ["Locale and Text" on page](#page-26-0) 27.

# <span id="page-90-1"></span>**Search Settings**

## Set Default Search Engine

- 1. From **Search settings**, touch **Web engine search**.
- 2. Touch the search engine you want to use as the default search engine.

#### Set Search Engine Setting

- 1. From **Search settings**, touch **Search engine settings**.
- 2. Touch the **Show web suggestions** check box to show suggestions from the search engine as you type on the search bar.

#### Set Searchable Items

- 1. From **Search settings**, touch **Searchable items**.
- 2. Touch any or all of the check boxes to search items from that application.

#### Clear Search Shortcuts

- 1. From **Search settings**, touch **Clear search shortcuts**.
- 2. Touch **OK** to confirm.

# <span id="page-90-0"></span>**Accessibility**

From the Settings screen, touch **Accessibility**  to manage accessibility options.

# **About Phone**

From the Settings screen, touch **About phone**  to view device information such as model number, phone and battery status, legal information, and firmware version.

# **12 Get Help**

## **User Guide**

You can also find the user guide at **www.kyocera-wireless.com/support**.

## **Customer Support**

Your service provider's customer support department may be accessible directly from your phone when you dial a number, such as \*611 (check with your service provider). They can answer questions about your phone, phone bill, call coverage area, and specific features available to you, such as call forwarding or voicemail. For questions about the phone features, refer to the materials provided with your phone, or visit

**www. kyocera-wireless.com**.

For additional questions, you may contact the Kyocera Communications Inc. Customer Care Center in any of the following ways:

- Web site: **www.kyocera-wireless.com**.
- Email phone-help@kyocera-wireless.com.
- Phone: 1-800-349-4478 (U.S. and Canada) or 1-858-882-1401.
- Customer support phone numbers are also available in the following countries:
	- India: 1-600-121214 or 0124-284-5000
	- Puerto Rico: 1-866-664-6443

Before requesting support, please try to reproduce and isolate the problem. When you contact the Customer Care Center, be ready to provide the following information:

- The name of your service provider.
- The actual error message or problem you are experiencing.
- The steps you took to reproduce the problem.
- The phone's mobile equipment identifier (MEID).

**Note:** From **About Phone**, select **Build Info**. Scroll down to **MEID**. The 18-digit number is the MEID number. If your phone uses an electronic service number (ESN), **ESN**  replaces **MEID**.

# **Qualified Service**

If the problem with your phone persists, return the phone with all accessories and packaging to the dealer for qualified service.

## **Phone Accessories**

To shop for phone accessories, visit **www.kyocera-wireless.com/store**. You may also call us at 800-349-4188 (U.S.A. only) or 858-882-1410.

## **Become a Product Evaluator**

To participate in the testing and evaluation of Kyocera Communications Inc. products, including cellular or PCS phones, visit **beta.kyocera-wireless.com**.

## **Index**

#### **A**

[airplane mode, 13](#page-12-0) alarm [customize, 77](#page-76-0) [deleting, 76](#page-75-0) [enabling, 76](#page-75-1) [setting, 76](#page-75-2) [silent mode, 76](#page-75-3) [Android Market, 74](#page-73-0) applications [installing, 74](#page-73-1) [recently-used, 23](#page-22-0) [uninstalling, 75](#page-74-0) [applications tab, 23](#page-22-1) [attached files 42](#page-41-0) [playing, 42](#page-41-1) [saving, 42](#page-41-2)

#### **B**

battery [charging, 11](#page-10-0) [drain, 12](#page-11-0) [installing 11](#page-10-1) [installing, 11](#page-10-2) [recharging, 11](#page-10-3) [safety guidelines 12](#page-11-1) [safety guidelines, 12](#page-11-2) Bluetooth [activating, 57](#page-56-1) [connecting, 58](#page-57-0) [pairing devices, 58](#page-57-1) [renaming device, 58](#page-57-2) browser [bookmarks, 55](#page-54-0)

[copying text, 56](#page-55-0) [finding text, 56](#page-55-1) [home page, 55](#page-54-1) [launching, 55](#page-54-2) [navigating, 56](#page-55-2) [sharing, 57](#page-56-2) [zooming, 56](#page-55-3)

#### **C**

[calculator, 77](#page-76-1) calendar [alert ring tone, 79](#page-78-0) [alerts and notifications, 79](#page-78-1) [creating events, 77](#page-76-2) [deleting events 78](#page-77-0) [modifying events, 78](#page-77-1) [reminder time, 79](#page-78-2) [settings, 79](#page-78-3) [viewing events, 78](#page-77-2) calls [answering, 30](#page-29-0) [call log, 28](#page-27-0) [contact, 28](#page-27-1) [divert to voicemail, 34](#page-33-0) [ending, 30](#page-29-1) [favorite contact, 28](#page-27-2) [making, 28](#page-27-3) [muting microphone, 30](#page-29-2) [options, 30](#page-29-3) [putting on hold, 30](#page-29-4) [rejecting, 30](#page-29-5) camcorder [recording duration, 63](#page-62-0) [recording videos, 61](#page-60-0)

[video format, 62](#page-61-0) [video quality, 62](#page-61-1) camera [effects, 63](#page-62-1) [exposure mode, 63](#page-62-2) [JPEG quality, 62](#page-61-2) [night mode, 63](#page-62-3) [picture size, 62](#page-61-3) [taking pictures, 60](#page-59-0) [white balance, 63](#page-62-4) connect [computer, 59](#page-58-1) [Wi-Fi, 54](#page-53-1) contacts [adding to favorites, 34](#page-33-1) [adding, 33](#page-32-0) [assigning ringtones, 34](#page-33-2) [deleting, 34](#page-33-3) [editing, 34](#page-33-4) [group, 32](#page-31-0) [menu, 32](#page-31-1) [searching, 32](#page-31-2) [sending messages, 33](#page-32-1) [viewing, 33](#page-32-2) **D** [dialer, 28](#page-27-4) [dictionary, 27](#page-26-1)

#### **E** email

[account settings, 45](#page-44-0) [adding accounts, 44](#page-43-0) [composing, 44](#page-43-1) [deleting, 45](#page-44-1) [managing messages, 45](#page-44-2)

#### **F**

favorites [calling, 34](#page-33-5) [removing, 35](#page-34-0) [sending messages, 34](#page-33-6) [viewing, 34](#page-33-7) files [browsing, 80](#page-79-0) [copying, 80](#page-79-1) [creating folders, 80](#page-79-2) [deleting, 80](#page-79-3) [information, 81](#page-80-0) [moving, 80](#page-79-4) [renaming, 80](#page-79-5) [sending, 81](#page-80-1) [finding friends, 51](#page-50-0) **G**

gallery [settings, 68](#page-67-0) [using, 64](#page-63-0) Gmail [account settings, 50](#page-49-0) [adding signature, 46](#page-45-0) [adding star, 48](#page-47-0) [archiving emails, 48](#page-47-1) [attaching files, 46](#page-45-1) [composing email, 46](#page-45-2) [deleting emails, 48](#page-47-2) [forwarding emails, 47](#page-46-0) [muting emails, 48](#page-47-3) [read or unread, 48](#page-47-4) [refreshing, 46](#page-45-3) [retrieving emails, 47](#page-46-1) [save as draft, 46](#page-45-4) [searching emails, 48](#page-47-5) [spam, 48](#page-47-6)

[using, 46](#page-45-5) [Google Mail, 46](#page-45-5) Google Talk [accepting invitations, 50](#page-49-1) [adding friends, 50](#page-49-2) [closing chat, 51](#page-50-1) [managing friends, 51](#page-50-2) [online status, 51](#page-50-3) [settings, 52](#page-51-0) [starting a chat, 51](#page-50-4) [switching chats, 51](#page-50-5) [Google™ search, 14](#page-13-0) **H** home screen [customize, 17](#page-16-0) [extended, 17](#page-16-1) **I** [in-call volume 15](#page-14-0) **K** keyboard [landscape, 26](#page-25-0) [numbers & symbols, 25](#page-24-0) [QWERTY, 24](#page-23-0) [settings, 27](#page-26-2) [keyboard, 27](#page-26-3) keypad [phone, 25](#page-24-1) **L** [LED, 9,](#page-8-0) [11,](#page-10-4) [23](#page-22-2) [light sensor, 9](#page-8-1) [locale and text, 27](#page-26-0) [lock device, 14](#page-13-1) **M**

#### [enable location setting, 72](#page-71-1) [zooming, 72](#page-71-2) [maps, 72](#page-71-3) [media volume, 15](#page-14-1) [message threads, 49](#page-48-0) messages [attach files, 38](#page-37-0) [attaching audio, 39](#page-38-0) [attaching pictures, 38](#page-37-1) [attaching slideshow, 40](#page-39-0) [attaching videos, 38](#page-37-2) [auto retrieve, 41](#page-40-0) [calling sender, 42](#page-41-3) [creating, 36](#page-35-0) [deleting, 42](#page-41-4) [delivery reports, 43](#page-42-0) [forward, 41](#page-40-1) [read reports, 43](#page-42-1) [replying with copy, 42](#page-41-5) [replying with MMS, 41](#page-40-2) [replying, 40](#page-39-1) [ring tone, 43](#page-42-2) [roaming auto-retrieve, 43](#page-42-3) [settings, 43](#page-42-4) [vibrate mode, 43](#page-42-5) [viewing, 40](#page-39-2) multimedia message [creating, 37](#page-36-0) [replying, 41](#page-40-3) [viewing, 41](#page-40-4) music [browsing, 69](#page-68-0) [creating playlists, 70](#page-69-0) [deleting, 71](#page-70-0) [playing, 70](#page-69-1)

[setting as ring tone, 70](#page-69-2)

#### 96

maps

[name card, 32](#page-31-3) [navigate device, 14](#page-13-2) [navigation shortcuts, 9](#page-8-2) notification [icons, 20](#page-19-0) [panel, 21](#page-20-0)

#### **P**

N<br> **Name card**, 32<br>
mane card, 32<br>
mane card, 32<br>
mane card, 32<br>
mane card, 4<br>
mane sound and display. 87<br>
mane is solved and and adjust by select the<br>
icons, 20<br>
phone<br>
text messages, 36<br>
pictures<br>
phone<br>
icons, 20<br>
phone phone [icons, 20](#page-19-1) pictures [cropping, 65](#page-64-0) [deleting, 66](#page-65-0) [rotating, 64](#page-63-1) [sending through Gmail, 65](#page-64-1) [sending via Bluetooth, 65](#page-64-2) [sending via MMS, 65](#page-64-3) [setting as contact icons, 66](#page-65-1) [slideshow, 66](#page-65-2) [uploading to Picasa, 65](#page-64-4) [viewing on maps, 66](#page-65-3) [viewing, 64](#page-63-2) [zooming, 64](#page-63-3)

#### **R**

[reminders, 78](#page-77-3) [ringer volume, 15](#page-14-2)

#### **S**

[search, 9,](#page-8-3) [14](#page-13-3) settings [accessibility, 91](#page-90-0) [applications, 90](#page-89-0) [calls, 86](#page-85-0) [data synchronization, 89](#page-88-0) [date & time, 90](#page-89-1) [menu, 84](#page-83-0)

[SD card, USB, phone storage, 90](#page-89-2) [search, 91](#page-90-1) [sound and display, 87](#page-86-0) [silent mode, 13](#page-12-1) [status bar, 20](#page-19-2) [storage card, 13](#page-12-2)

#### **T**

[text entry, 24](#page-23-1) [text messages, 36](#page-35-1) [touch panel, 14](#page-13-4) [trackball, 9,](#page-8-4) [14](#page-13-5) [turn on device, 13](#page-12-3)

#### **U**

[unlock device, 14](#page-13-6) USB [connection, 59](#page-58-2) [connector, 10](#page-9-0)

#### **V**

videos [playing, 67,](#page-66-0) [71](#page-70-1) [sending via Bluetooth, 67](#page-66-1) [sending via Gmail, 67](#page-66-2) [sending via MMS, 67](#page-66-3) [uploading to YouTube, 67](#page-66-4) [Voice Dial 81](#page-80-2) volume [adjust, 15](#page-14-3) [keys, 10](#page-9-1) [VSuite 81](#page-80-3) **W**

[wallpaper, 18](#page-17-0) Wi-Fi [activating, 54](#page-53-2) [wireless controls, 85](#page-84-0) **Y** YouTube [videos, 69](#page-68-1)

**Kyocera Communications Inc. www.kyocera-wireless.com xx-xxxxx-xxx, Rev. 001**